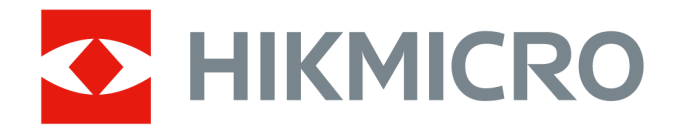

# Ręczna kamera termowizyjna HIKMICRO SP Series

Podręcznik użytkownika

# **Informacje prawne**

©2022 Hangzhou Microimage Software Co., Ltd. Wszelkie prawa zastrzeżone.

### **Opis podręcznika**

Podręcznik zawiera instrukcje dotyczące korzystania z produktu i obchodzenia się z nim. Zdjęcia, rysunki, wykresy i pozostałe informacje zamieszczono w tym dokumencie wyłącznie dla celów informacyjnych i opisowych. Informacje zamieszczone w podręczniku mogą ulec zmianie bez powiadomienia w związku z aktualizacjami oprogramowania układowego lub w innych okolicznościach. Najnowsza wersja tego podręcznika jest dostępna w witrynie internetowej firmy HIKMICRO (*[http://www.hikmicrotech.com](http://www.hikmicrotech.com/)*).

Oprócz tego podręcznika należy korzystać z porad specjalistów z działu pomocy technicznej związanej z produktem.

### **Znaki towarowe**

**CHIKMICRO** i inne znaki towarowe oraz logo HIKMICRO są własnością firmy HIKMICRO w różnych jurysdykcjach.

Inne znaki towarowe i logo użyte w podręczniku należą do odpowiednich właścicieli.

### **Zastrzeżenia prawne**

W PEŁNYM ZAKRESIE DOZWOLONYM PRZEZ OBOWIĄZUJĄCE PRAWO TEN PODRĘCZNIK, OPISANY PRODUKT I ZWIĄZANE Z NIM WYPOSAŻENIE ORAZ OPROGRAMOWANIE APLIKACYJNE I UKŁADOWE SĄ UDOSTĘPNIANE BEZ GWARANCJI. FIRMA HIKMICRO NIE UDZIELA ŻADNYCH WYRAŹNYCH ANI DOROZUMIANYCH GWARANCJI, TAKICH JAK GWARANCJE DOTYCZĄCE PRZYDATNOŚCI HANDLOWEJ, JAKOŚCI LUB PRZYDATNOŚCI DO OKREŚLONEGO CELU. UŻYTKOWNIK KORZYSTA Z PRODUKTU NA WŁASNE RYZYKO. NIEZALEŻNIE OD OKOLICZNOŚCI FIRMA HIKMICRO NIE PONOSI ODPOWIEDZIALNOŚCI ZA STRATY SPECJALNE, NASTĘPCZE, UBOCZNE LUB POŚREDNIE, TAKIE JAK STRATA OCZEKIWANYCH ZYSKÓW Z DZIAŁALNOŚCI BIZNESOWEJ, PRZERWY W DZIAŁALNOŚCI BIZNESOWEJ, USZKODZENIE SYSTEMÓW ALBO STRATA DANYCH LUB DOKUMENTACJI, WYNIKAJĄCE Z NARUSZENIA UMOWY, PRZEWINIENIA (ŁĄCZNIE Z ZANIEDBANIEM), ODPOWIEDZIALNOŚCI ZA PRODUKT LUB INNYCH OKOLICZNOŚCI, ZWIĄZANE Z UŻYCIEM TEGO PRODUKTU, NAWET JEŻELI FIRMA HIKMICRO ZOSTAŁA POINFORMOWANA O MOŻLIWOŚCI WYSTĄPIENIA TAKICH SZKÓD LUB STRAT.

UŻYTKOWNIK PRZYJMUJE DO WIADOMOŚCI, ŻE KORZYSTANIE Z INTERNETU JEST ZWIĄZANE Z ZAGROŻENIAMI DLA BEZPIECZEŃSTWA, A FIRMA HIKMICRO NIE PONOSI ODPOWIEDZIALNOŚCI ZA NIEPRAWIDŁOWE FUNKCJONOWANIE, WYCIEK POUFNYCH INFORMACJI LUB INNE SZKODY WYNIKAJĄCE Z ATAKU CYBERNETYCZNEGO, ATAKU HAKERA, DZIAŁANIA WIRUSÓW LUB INNYCH ZAGROŻEŃ DLA BEZPIECZEŃSTWA W INTERNECIE. FIRMA HIKMICRO ZAPEWNI JEDNAK TERMINOWĄ POMOC TECHNICZNĄ, JEŻELI BĘDZIE TO WYMAGANE.

UŻYTKOWNIK ZOBOWIĄZUJE SIĘ DO KORZYSTANIA Z PRODUKTU ZGODNIE Z PRZEPISAMI I PRZYJMUJE DO WIADOMOŚCI, ŻE JEST ZOBOWIĄZANY DO ZAPEWNIENIA ZGODNOŚCI UŻYCIA PRODUKTU Z PRZEPISAMI. W SZCZEGÓLNOŚCI UŻYTKOWNIK JEST ZOBOWIĄZANY

DO KORZYSTANIA Z PRODUKTU W SPOSÓB, KTÓRY NIE NARUSZA PRAW STRON TRZECICH, DOTYCZĄCYCH NA PRZYKŁAD WIZERUNKU KOMERCYJNEGO, WŁASNOŚCI INTELEKTUALNEJ LUB OCHRONY DANYCH I PRYWATNOŚCI. UŻYTKOWNIK NIE BĘDZIE UŻYWAĆ PRODUKTU DO CELÓW ZABRONIONYCH, TAKICH JAK OPRACOWANIE LUB PRODUKCJA BRONI MASOWEGO RAŻENIA ALBO BRONI CHEMICZNEJ LUB BIOLOGICZNEJ ORAZ DZIAŁANIA ZWIĄZANE Z WYBUCHOWYMI MATERIAŁAMI NUKLEARNYMI, NIEBEZPIECZNYM CYKLEM PALIWOWYM LUB ŁAMANIEM PRAW CZŁOWIEKA.

W PRZYPADKU NIEZGODNOŚCI NINIEJSZEGO PODRĘCZNIKA Z OBOWIĄZUJĄCYM PRAWEM, WYŻSZY PRIORYTET BĘDZIE MIAŁO OBOWIĄZUJĄCE PRAWO.

# **Informacje dotyczące przepisów**

### **Deklaracja zgodności z dyrektywami Unii Europejskiej**

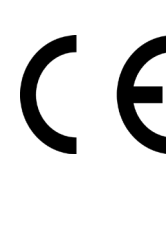

Ten produkt i ewentualnie dostarczone z nim akcesoria oznaczono symbolem "CE" potwierdzającym zgodność z odpowiednimi ujednoliconymi normami europejskimi, uwzględnionymi w dyrektywie 2014/30/EU dotyczącej kompatybilności elektromagnetycznej (EMC), dyrektywie 2014/53/EU w sprawie udostępniania na rynku urządzeń radiowych (RE) i dyrektywie 2011/65/EU w sprawie ograniczenia stosowania niektórych niebezpiecznych substancji w sprzęcie elektrycznym i elektronicznym (RoHS).

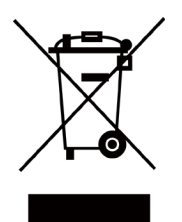

Dyrektywa 2012/19/EU w sprawie zużytego sprzętu elektrycznego i elektronicznego (WEEE): Produktów oznaczonych tym symbolem nie wolno utylizować na obszarze Unii Europejskiej jako niesegregowane odpady komunalne. Aby zapewnić prawidłowy recykling tego produktu, należy zwrócić go do lokalnego dostawcy przy zakupie równoważnego nowego urządzenia lub utylizować go w wyznaczonym punkcie selektywnej zbiórki odpadów. Aby uzyskać więcej informacji, skorzystaj z witryny internetowej www.recyclethis.info.

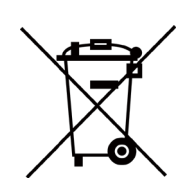

Dyrektywa 2006/66/EC w sprawie baterii i akumulatorów: Ten produkt zawiera baterię, której nie wolno utylizować na obszarze Unii Europejskiej jako niesegregowane odpady komunalne. Szczegółowe informacje dotyczące baterii zamieszczono w dokumentacji produktu. Bateria jest oznaczona tym symbolem, który może także zawierać litery wskazujące na zawartość kadmu (Cd), ołowiu (Pb) lub rtęci (Hg). Aby zapewnić prawidłowy recykling, należy zwrócić baterię do dostawcy lub przekazać ją do wyznaczonego punktu zbiórki. Aby uzyskać więcej informacji, skorzystaj z witryny internetowej www.recyclethis.info

# **Symbole użyte w podręczniku**

Znaczenie symboli użytych w tym dokumencie jest następujące.

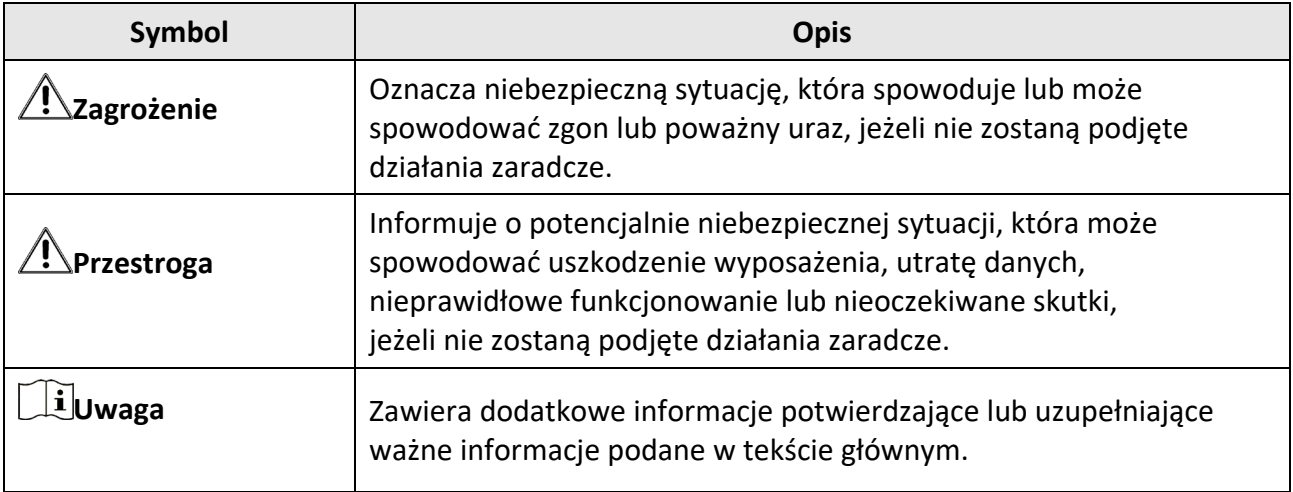

# **Zalecenia dotyczące bezpieczeństwa**

Te zalecenia pozwalają prawidłowo korzystać z produktu i uniknąć zagrożenia użytkowników lub zniszczenia wyposażenia.

### **Przepisy i rozporządzenia**

● Produkt powinien być użytkowany zgodnie z lokalnymi rozporządzeniami dotyczącymi bezpiecznego korzystania z urządzeń elektrycznych.

### **Transport**

- Podczas transportu urządzenie powinno być umieszczone w oryginalnym lub podobnym opakowaniu.
- Należy zachować opakowanie urządzenia. W przypadku wystąpienia usterki urządzenia należy zwrócić je do zakładu produkcyjnego w oryginalnym opakowaniu. Producent nie ponosi odpowiedzialności za uszkodzenie urządzenia na skutek transportu bez oryginalnego opakowania.
- Należy chronić urządzenie przed upadkiem lub udarami mechanicznymi. Należy chronić urządzenie przed zakłóceniami magnetycznymi.

### **Zasilanie**

- Ładowarkę należy zakupić oddzielnie. Napięcie wejściowe powinno spełniać wymagania dotyczące źródeł zasilania z własnym ograniczeniem (LPS; 7,2 V DC / 890 mA) zgodnie z normą IEC61010-1. Szczegółowe informacje zamieszczono w sekcji zawierającej dane techniczne.
- Należy upewnić się, że wtyczka jest prawidłowo podłączona do gniazda sieci elektrycznej.
- NIE wolno podłączać wielu urządzeń do jednego zasilacza, ponieważ może to spowodować przegrzanie lub zagrożenie pożarowe na skutek przeciążenia.

### **Bateria**

- Nieprawidłowe użycie lub wymiana baterii może spowodować wybuch. Baterie należy wymieniać tylko na baterie tego samego typu lub ich odpowiedniki. Zużyte baterie należy utylizować zgodnie z zaleceniami producenta.
- Wbudowana bateria nie jest przystosowana do demontażu przez użytkownika. Jeżeli konieczne jest wykonanie naprawy, należy skontaktować się z producentem.
- Jeżeli bateria jest przechowywana przez dłuższy czas, należy naładować ją całkowicie co pół roku, aby zapewnić jej prawidłowy stan techniczny. Ignorowanie tego zalecenia może spowodować uszkodzenie.
- NIE wolno ładować baterii innego typu przy użyciu ładowarki dostarczonej razem z urządzeniem. Należy upewnić się, że żadne palne materiały nie znajdują się w promieniu dwóch metrów od ładowarki podczas ładowania.
- NIE wolno umieszczać baterii w pobliżu źródeł ciepła lub ognia. Należy chronić urządzenie przed bezpośrednim światłem słonecznym.
- NIE wolno połykać baterii, ponieważ może to spowodować oparzenia chemiczne.
- NIE wolno umieszczać baterii w miejscu dostępnym dla dzieci.
- Gdy zasilanie urządzenia jest wyłączone, a bateria zegara RTC jest całkowicie naładowana, ustawienia zegara są przechowywane przez trzy miesiące.
- Napięcie znamionowe baterii wynosi 7,2 V, a jej pojemność wynosi 4800 mAh.
- Bateria uzyskała certyfikat UL2054.

#### **Konserwacja**

- Jeżeli produkt nie działa prawidłowo, skontaktuj się z dystrybutorem lub najbliższym centrum serwisowym. Producent nie ponosi odpowiedzialności za problemy spowodowane przez nieautoryzowane prace naprawcze lub konserwacyjne.
- Konieczna jest regularna wymiana kilku podzespołów urządzenia (np. kondensatora elektrolitycznego). Przeciętny okres użytkowania może być różny, dlatego zalecane jest regularne sprawdzanie stanu technicznego podzespołów. Aby uzyskać więcej informacji, należy skontaktować się z dystrybutorem.
- Należy przetrzeć urządzenie ostrożnie czystą ściereczką zwilżoną niewielką ilością etanolu, jeżeli jest to konieczne.
- Użycie urządzenia niezgodnie z zaleceniami może spowodować anulowanie gwarancji producenta.
- Zalecane jest przesyłanie urządzenia do producenta co rok w celu kalibracji i skontaktowanie się z lokalnym dystrybutorem w celu uzyskania informacji dotyczących elementów urządzenia wymagających konserwacji.
- Ograniczenie natężenia prądu złącza USB 3.0 PowerShare jest zależne od marki komputera, co może spowodować niezgodność. Zalecane jest więc użycie zwykłego złącza USB 3.0 lub USB 2.0, jeżeli komputer nie rozpozna urządzenia podłączonego do złącza USB 3.0 PowerShare.

### **Warunki otoczenia**

- Należy upewnić się, że warunki otoczenia spełniają wymagania określone przez producenta urządzenia. Podczas użytkowania urządzenia temperatura otoczenia powinna wynosić od –20°C do +50°C, a wilgotność powietrza nie powinna być większa niż 95%.
- To urządzenie może być bezpiecznie użytkowane tylko na wysokości poniżej 2000 metrów nad poziomem morza.
- Urządzenie należy umieścić w suchym i odpowiednio wentylowanym miejscu.
- Należy chronić urządzenie przed silnym promieniowaniem elektromagnetycznym oraz kurzem i pyłem.
- NIE wolno kierować obiektywu w stronę słońca lub innego źródła intensywnego światła.
- Jeżeli używane jest wyposażenie laserowe, należy upewnić się, że obiektyw urządzenia nie jest oświetlany przez wiązkę lasera, ponieważ może to spowodować jego spalenie.
- Urządzenie jest przeznaczone do użytku w budynkach lub na zewnątrz budynków, ale powinno być chronione przed wilgocią.
- Stopień ochrony IP 54.
- Stopień zanieczyszczenia środowiska 2.

#### **Pomoc techniczna**

Portal *[https://www.hikmicrotech.com](https://www.hikmicrotech.com/)* ułatwia klientom firmy HIKMICRO optymalne korzystanie

z produktów HIKMICRO. Ten portal zapewnia dostęp, między innymi, do naszego zespołu pomocy technicznej, oprogramowania, dokumentacji i usług.

#### **Poważne awarie**

● Jeżeli urządzenie wydziela dym lub intensywny zapach albo emituje hałas, należy niezwłocznie wyłączyć zasilanie i odłączyć przewód zasilający, a następnie skontaktować się z centrum serwisowym.

#### **Dodatkowe oświetlenie laserowe**

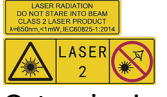

Ostrzeżenie: Promieniowanie laserowe emitowane przez urządzenie może spowodować zranienie oczu, oparzenie skóry lub zapłon substancji palnych. Należy chronić oczy przed wiązką lasera. Przed włączeniem oświetlenia pomocniczego należy upewnić się, że żadne osoby lub substancje palne nie znajdują się na ścieżce wiązki lasera. Długość fali wynosi 650 nm, a moc nie przekracza 1 mW. Laser spełnia wymagania normy IEC60825-1:2014.

Konserwacja lasera: Regularna konserwacja lasera nie jest wymagana. Jeżeli laser nie działa, należy wymienić moduł lasera w zakładzie produkcyjnym, korzystając z uprawnień gwarancyjnych. Podczas wymiany modułu lasera urządzenie powinno być wyłączone. Przestroga: korzystanie z elementów obsługowych lub regulacyjnych albo wykonywanie procedur niezgodnie z zaleceniami podanymi w tej publikacji może spowodować narażenie na szkodliwe promieniowanie.

#### **Adres producenta**

Room 313, Unit B, Building 2, 399 Danfeng Road, Xixing Subdistrict,Binjiang District, Hangzhou, Zhejiang 310052, China

Hangzhou Microimage Software Co., Ltd.

UWAGA DOTYCZĄCA ZGODNOŚCI Z PRZEPISAMI: Produkty termowizyjne mogą podlegać kontroli eksportu w różnych krajach lub regionach, takich jak Stany Zjednoczone, Wielka Brytania lub kraje członkowskie Unii Europejskiej, które sygnowały porozumienie Wassenaar. Jeżeli planowane jest przesyłanie, eksportowanie lub reeksportowanie produktów termowizyjnych przez granice państw, należy skonsultować się z ekspertem w dziedzinie prawa lub zgodności z przepisami albo lokalnymi urzędami administracji państwowej, aby uzyskać informacje dotyczące wymaganej licencji eksportowej.

# Spis treści

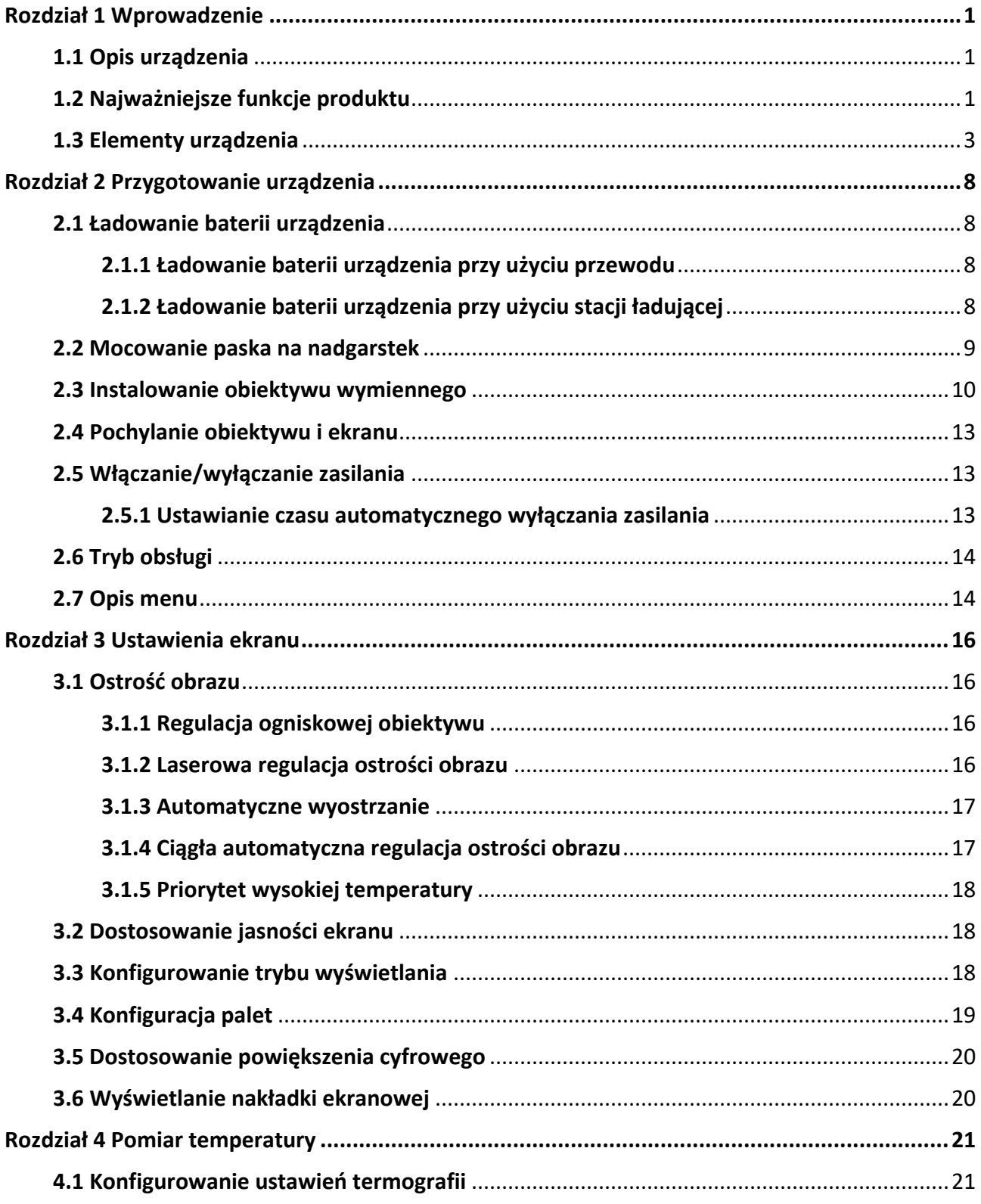

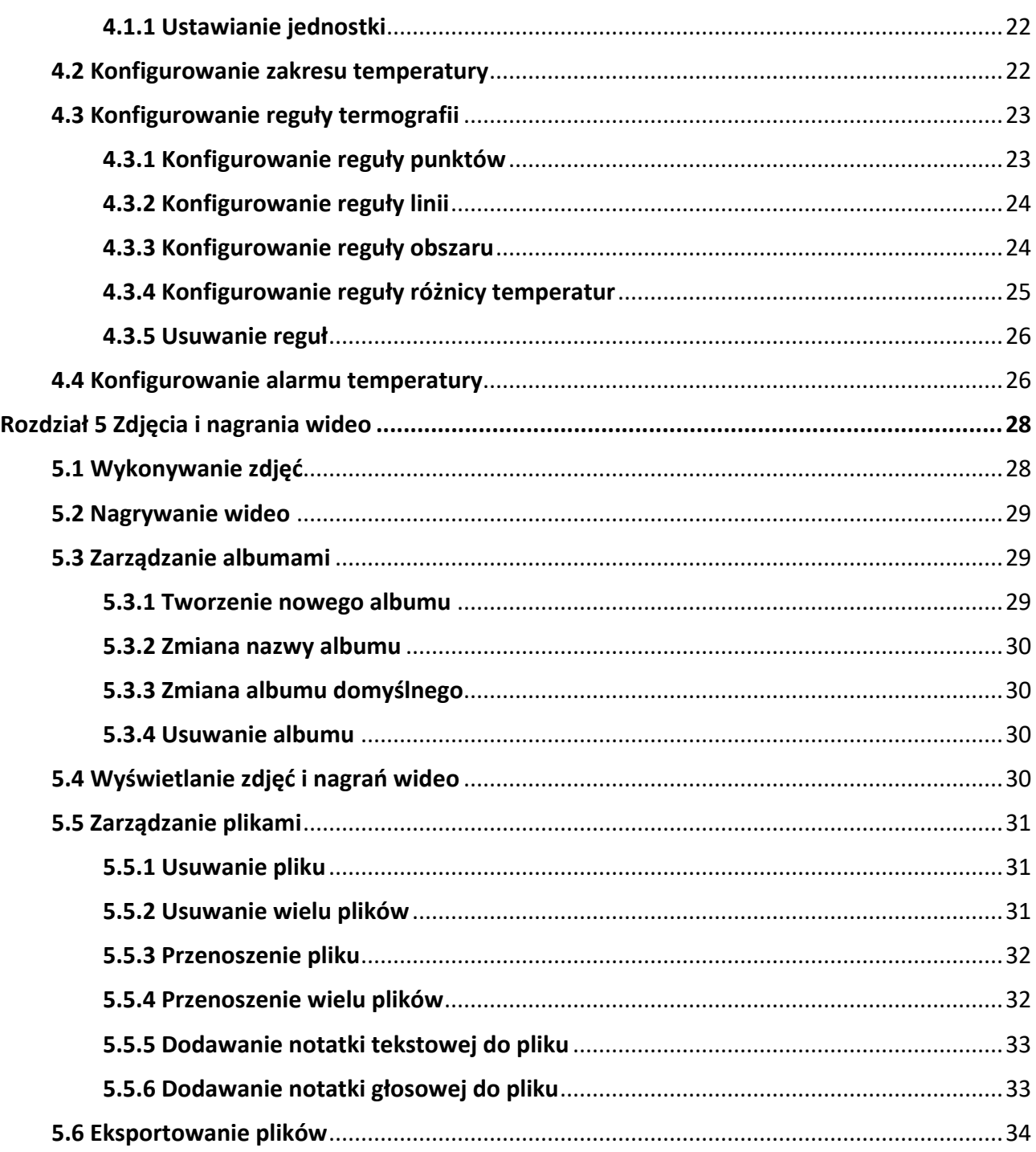

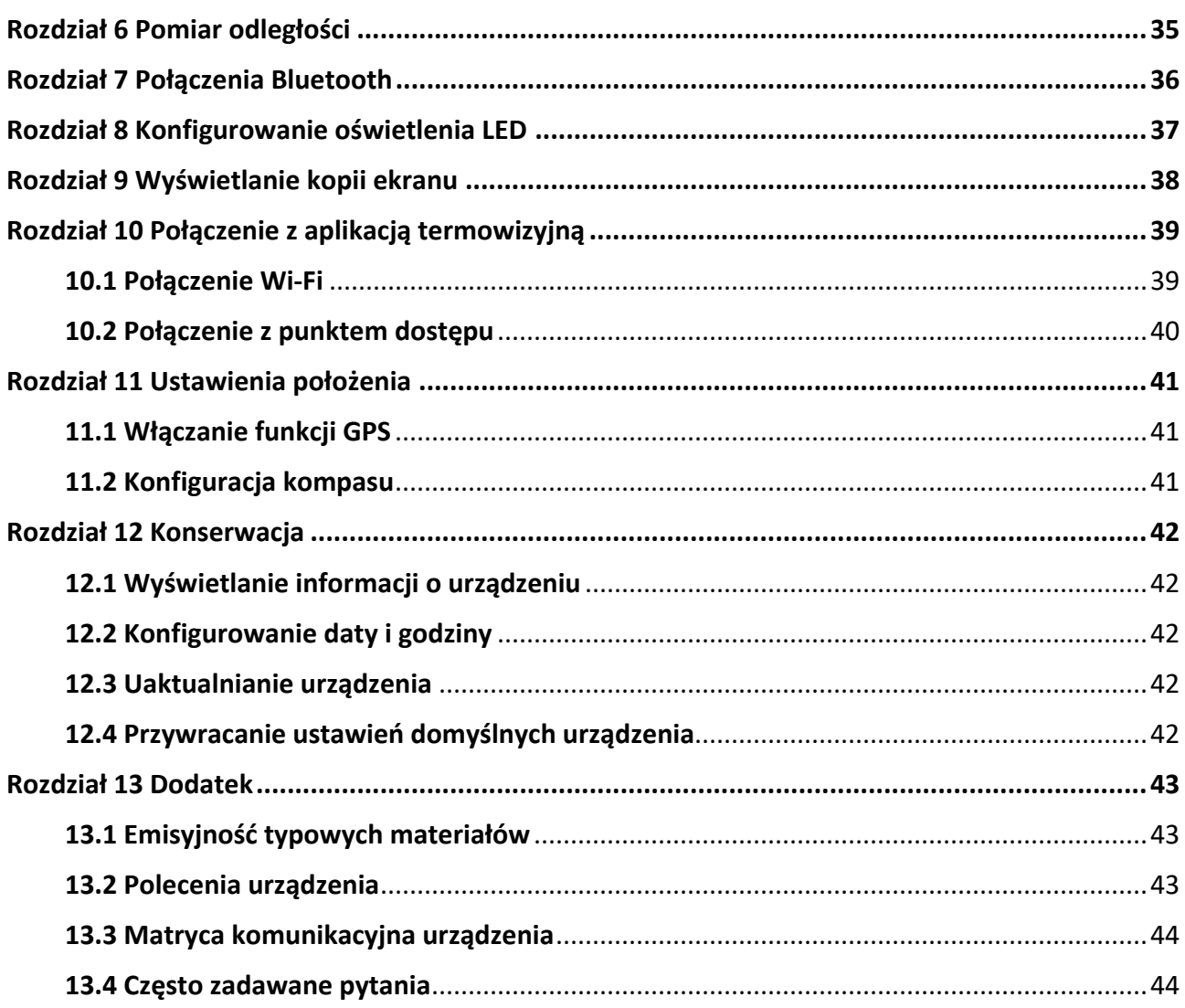

# **Rozdział 1 Wprowadzenie**

## <span id="page-11-1"></span><span id="page-11-0"></span>**1.1 Opis urządzenia**

Ręczna kamera termowizyjna rejestruje obraz w zakresie światła widzialnego i podczerwieni. Kamera może wyświetlać obraz termograficzny, mierzyć odległość, nagrywać wideo, wykonywać zdjęcia, obsługiwać alarmy oraz ustanawiać połączenia z punktem dostępu Wi-Fi i Bluetooth. Wbudowany detektor podczerwieni o dużej czułości i zaawansowany czujnik wykrywają różnice temperatury i mierzą temperaturę w czasie rzeczywistym. Pomiary temperatury są wykonywane w zakresie od –20°C do +650°C z dokładnością ±2°C (2%). Wbudowany moduł lasera mierzy odległość celu.

Urządzenie jest łatwe w użyciu i ergonomiczne. Urządzenie jest powszechnie wykorzystywane w stacjach elektroenergetycznych, systemach ochrony instalacji elektrycznych w firmach i systemach monitorowania placów budów.

## <span id="page-11-2"></span>**1.2 Najważniejsze funkcje produktu**

### **Termografia**

Urządzenie mierzy temperaturę w czasie rzeczywistym i wyświetla wyniki pomiarów na ekranie.

### **Pomiar odległości**

Urządzenie może mierzyć odległość celu przy użyciu wiązki lasera.

### **Scalenie**

Urządzenie może wyświetlać scalony obraz termowizyjny i optyczny.

### **Palety i alarm**

Urządzenie obsługuje wiele palet, które można skonfigurować zgodnie z funkcją alarmu.

### **Połączenie oprogramowania klienckiego**

● Telefon komórkowy: korzystając z aplikacji HIKMICRO Viewer, można, między innymi, wyświetlać podgląd na żywo, wykonywać zdjęcia i nagrywać wideo przy użyciu telefonu.

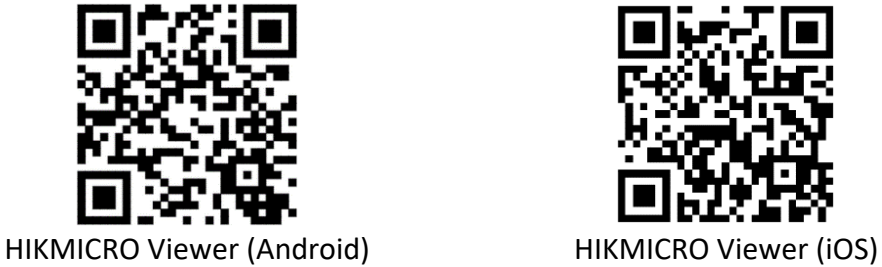

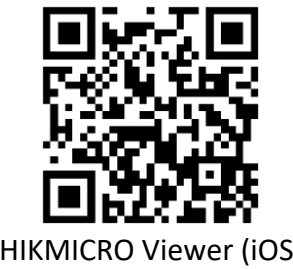

● Komputer: Korzystając z aplikacji HIKMICRO Analyzer ([https://www.hikmicrotech.com/en/product](https://www.hikmicrotech.com/en/product-c-detail/18)-c-detail/18), można, między innymi, wyświetlać podgląd na żywo, wykonywać zdjęcia, nagrywać wideo lub odbierać komunikaty alarmowe przy użyciu komputera.

#### **Bluetooth**

Urządzenie można połączyć z zestawem słuchawkowym Bluetooth, aby słuchać audio zapisanego razem z nagraniami wideo lub zdjęciami.

## <span id="page-13-0"></span>**1.3 Elementy urządzenia**

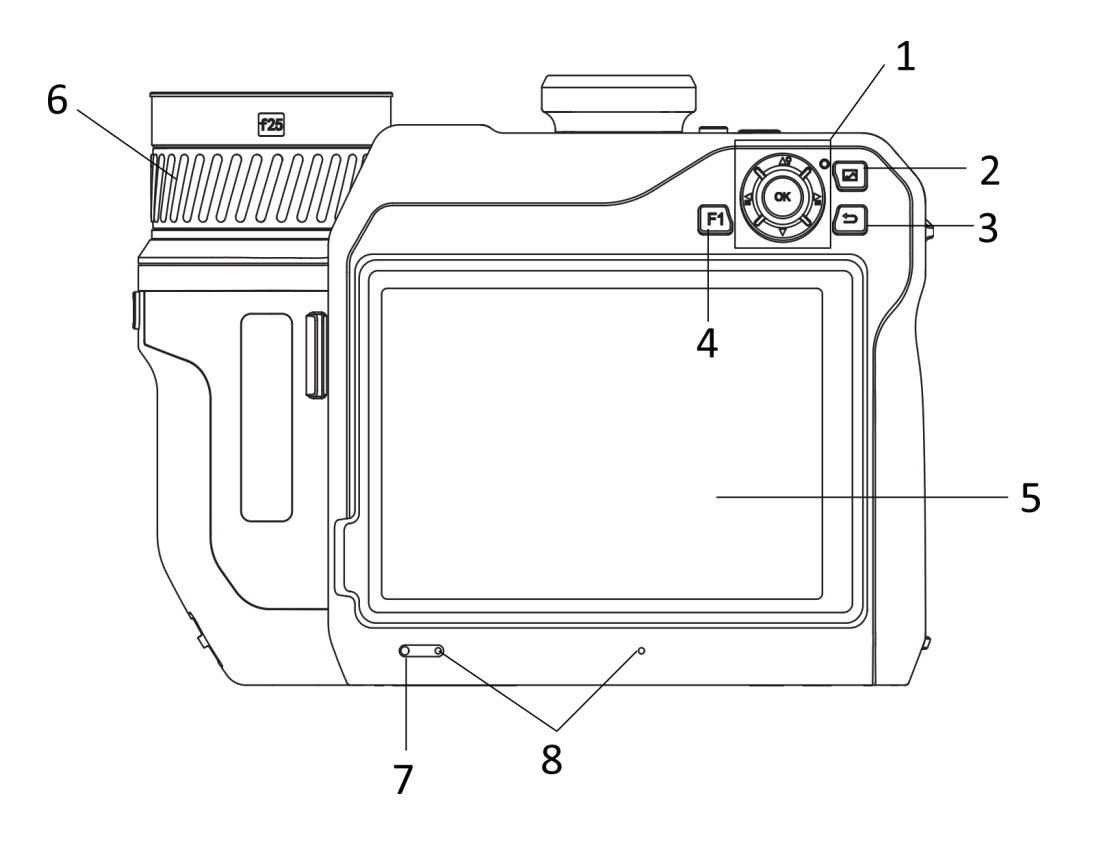

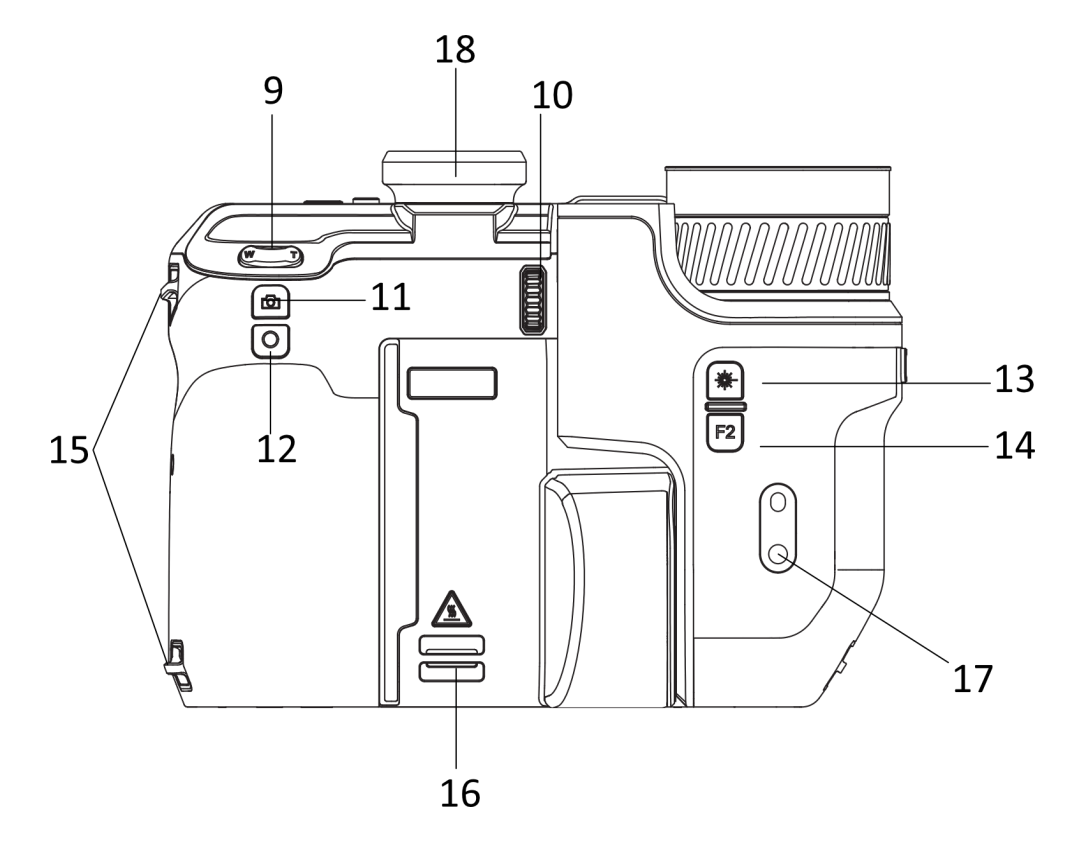

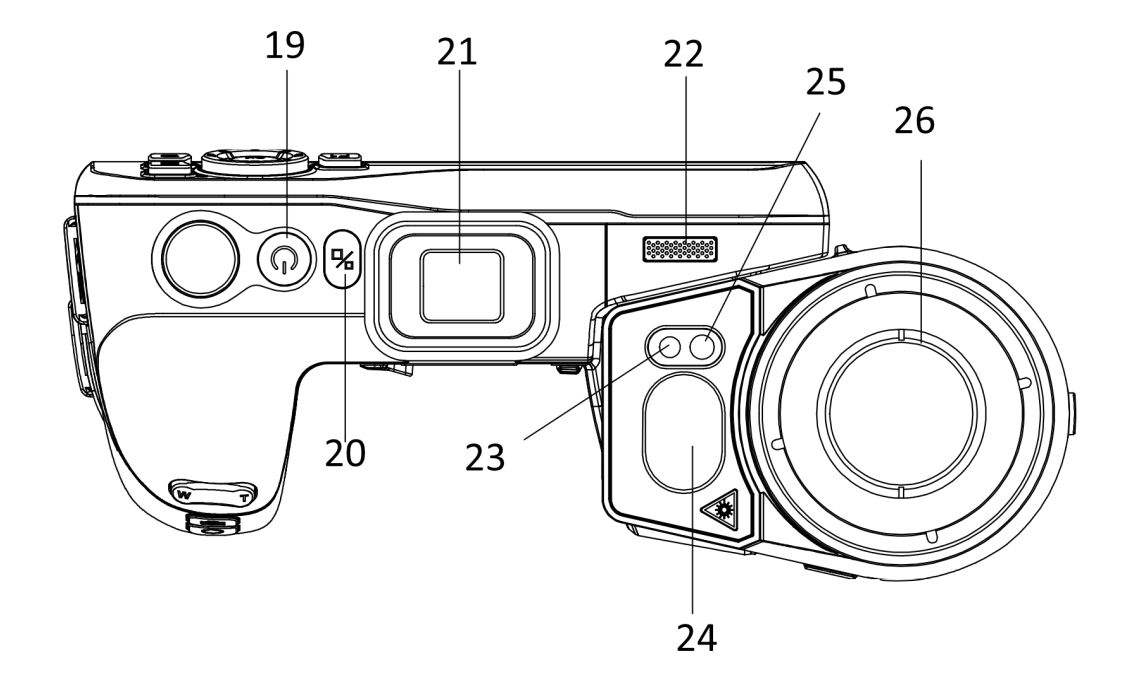

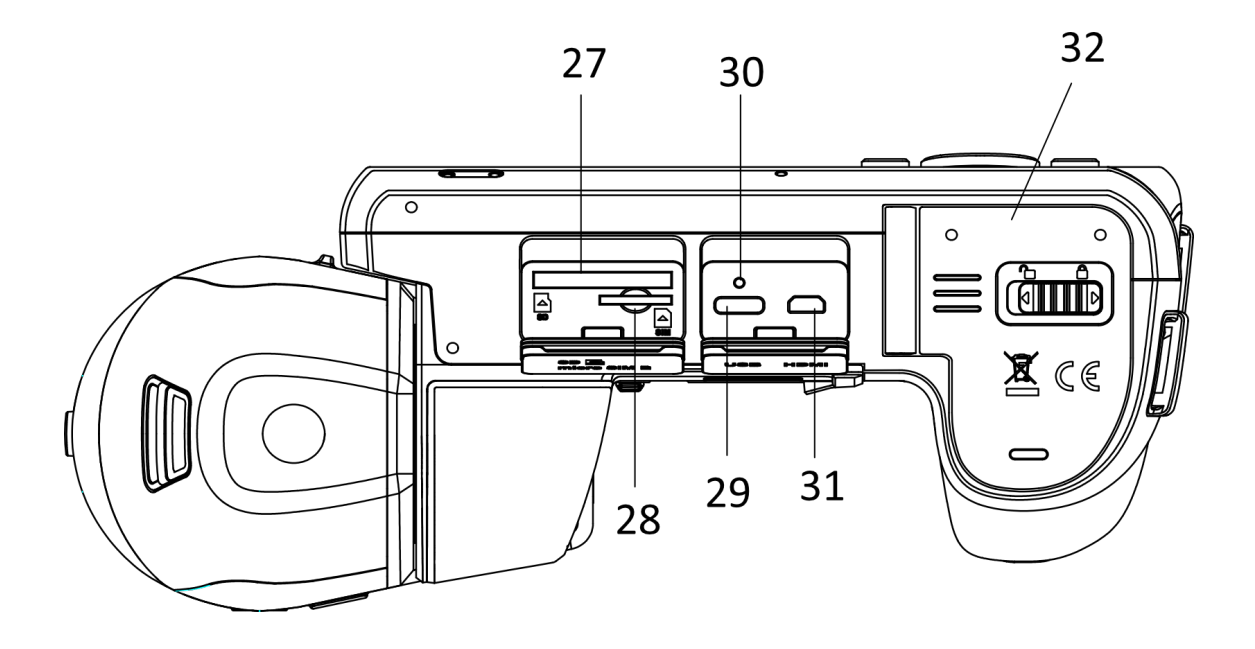

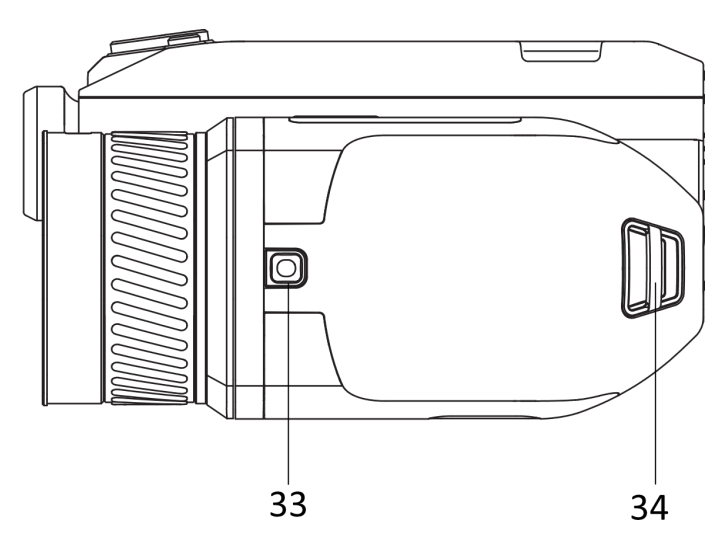

**Rysunek 1-1 Elementy urządzenia**

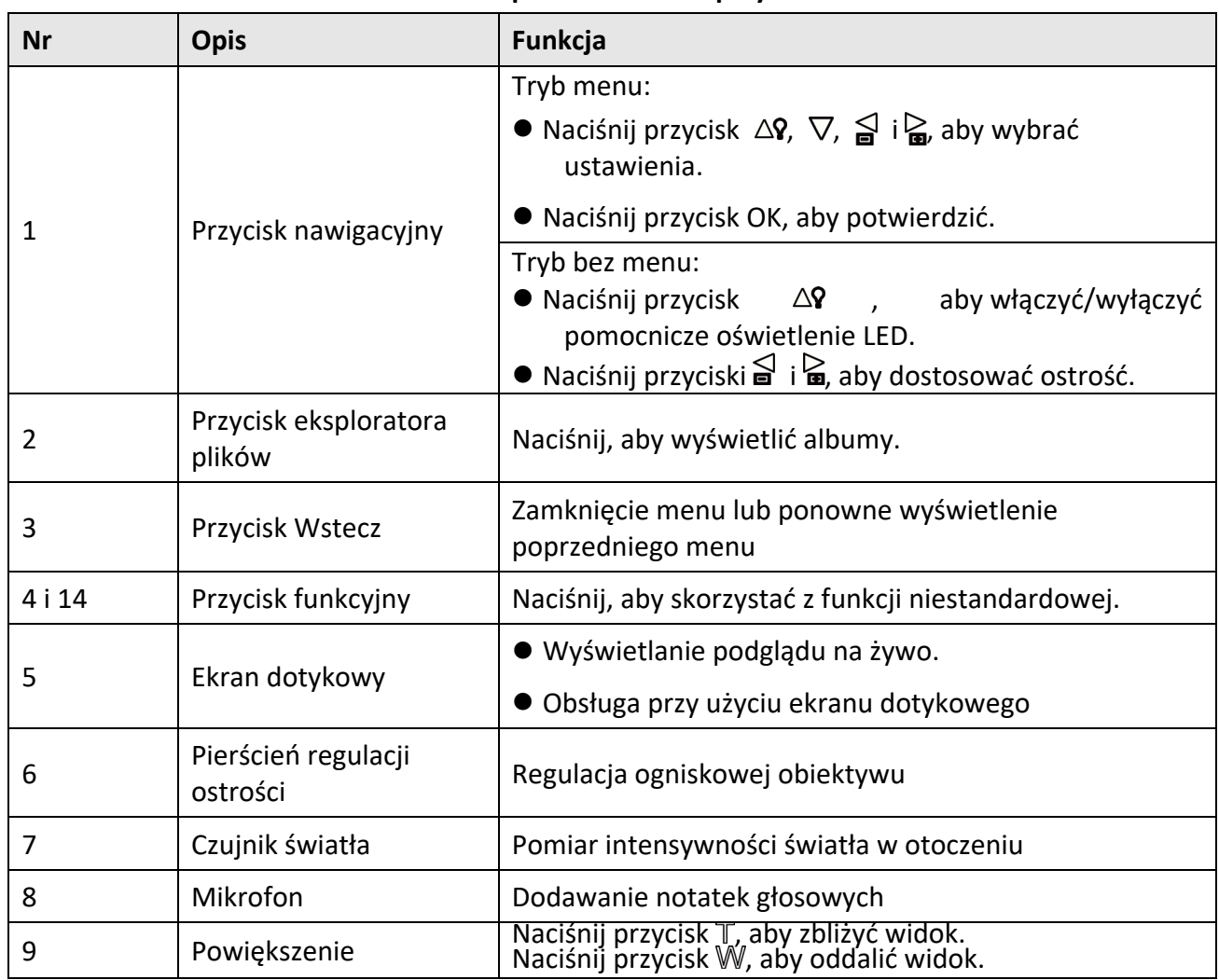

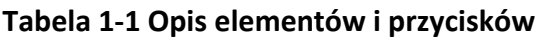

## Ręczna kamera termowizyjna Podręcznik użytkownika

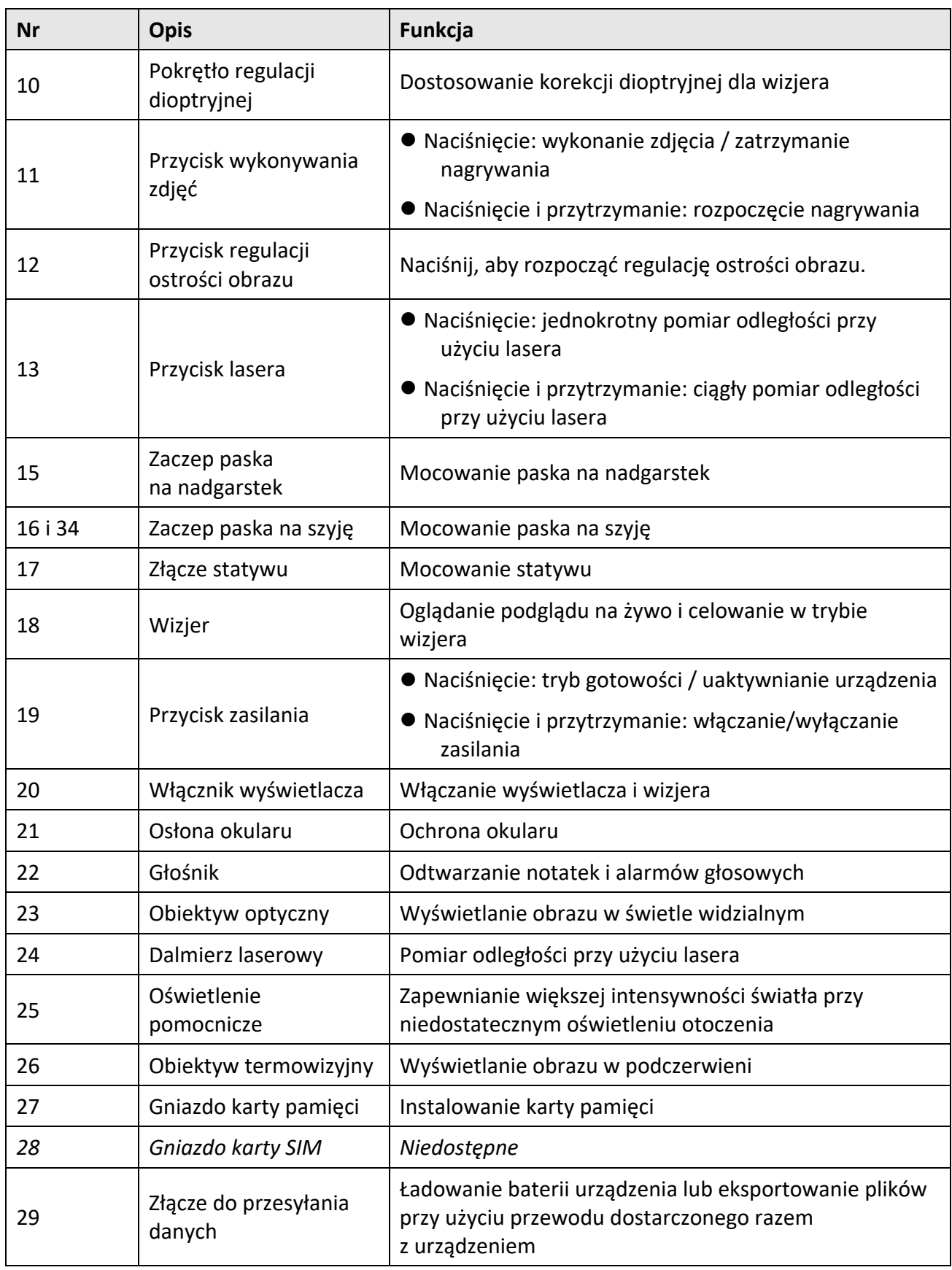

## Ręczna kamera termowizyjna Podręcznik użytkownika

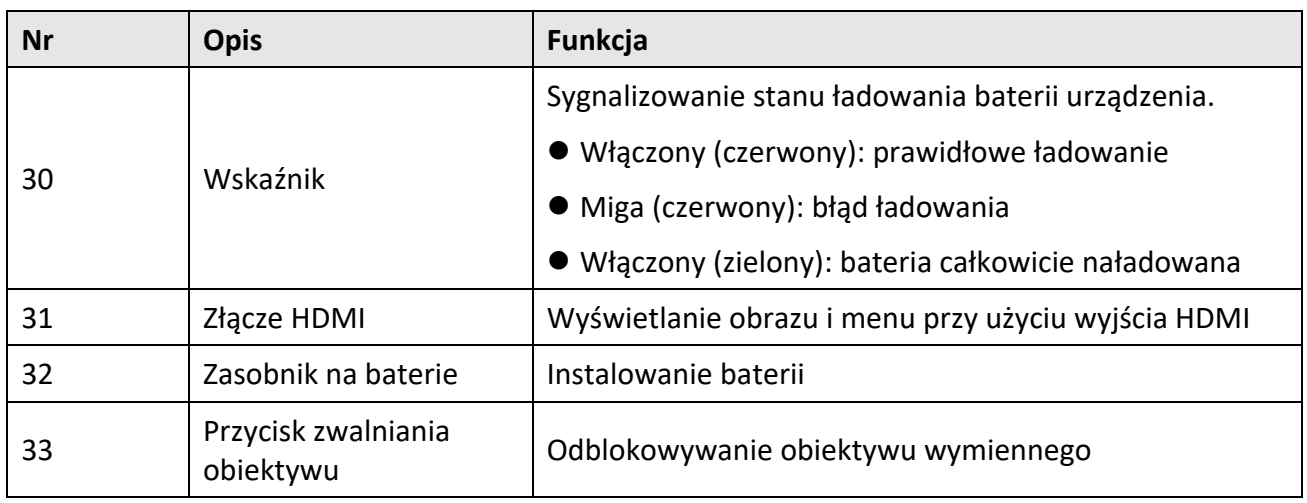

## **Przestroga**

Promieniowanie laserowe emitowane przez urządzenie może spowodować zranienie oczu, oparzenie skóry lub zapłon substancji palnych. Przed włączeniem oświetlenia pomocniczego należy upewnić się, że żadne osoby lub substancje palne nie znajdują się na ścieżce wiązki laserowej.

# <span id="page-18-0"></span>**Rozdział 2 Przygotowanie urządzenia**

## <span id="page-18-1"></span>**2.1 Ładowanie baterii urządzenia**

## <span id="page-18-2"></span>**2.1.1 Ładowanie baterii urządzenia przy użyciu przewodu**

#### **Zanim rozpoczniesz**

Przed rozpoczęciem ładowania upewnij się, że bateria jest zainstalowana w urządzeniu.

#### **Procedura**

- 1. Podnieś pokrywę złącza przewodu.
- 2. Podłącz przewód i zasilacz, aby naładować baterię.

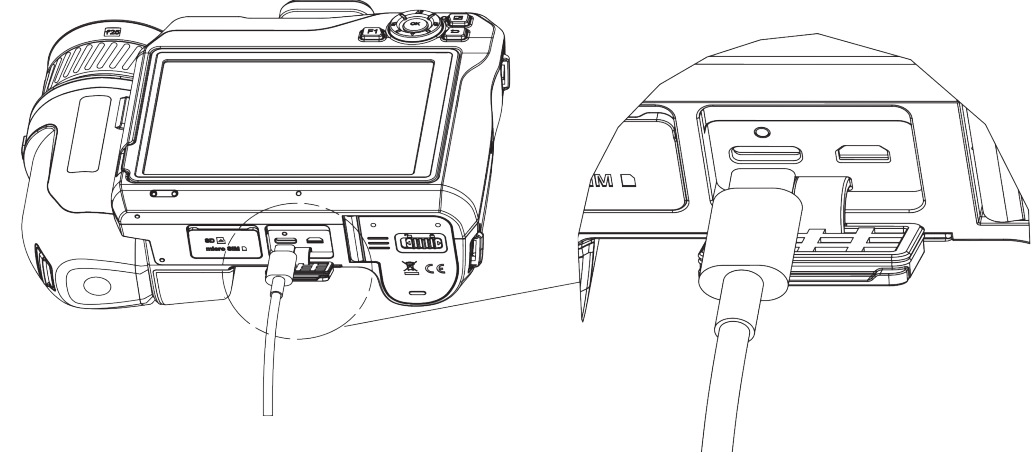

**Rysunek 2-1 Ładowanie baterii przy użyciu przewodu Type-C**

## <span id="page-18-3"></span>**2.1.2 Ładowanie baterii urządzenia przy użyciu stacji ładującej**

#### **Procedura**

### **Uwaga**

Baterię urządzenia należy ładować przy użyciu przewodu i zasilacza dostarczonego przez producenta urządzenia (lub zgodnego ze specyfikacjami napięcia wejściowego).

- 1. Umieść jedną lub dwie baterie w stacji ładującej.
- 2. Podłącz stację ładującą, dostarczoną razem z urządzeniem, do źródła zasilania. Zielony centralny wskaźnik sygnalizuje prawidłowe funkcjonowanie.
- 3. Lewy i prawy wskaźnik sygnalizują stan ładowania baterii.
	- Włączony (czerwony): prawidłowe ładowanie
	- Włączony (zielony): bateria całkowicie naładowana
- 4. Wyjmij baterię ze stacji ładującej i odłącz stację od źródła zasilania.

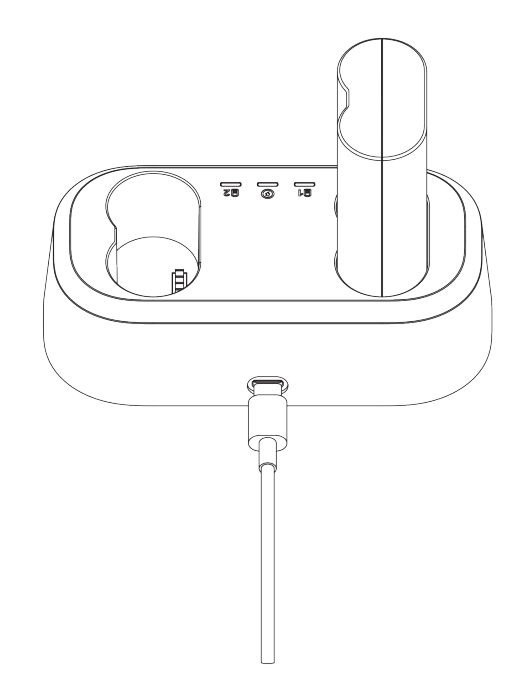

**Rysunek 2-2 Ładowanie baterii przy użyciu stacji ładującej**

## <span id="page-19-0"></span>**2.2 Mocowanie paska na nadgarstek**

#### **Procedura**

1. Załóż opaskę na pasek.

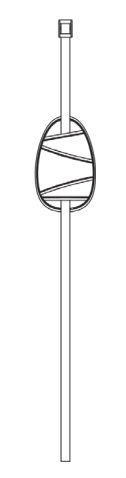

**Rysunek 2-3 Mocowanie paska na nadgarstek**

2. Przełóż zakończenie paska na nadgarstek przez dwa zaczepy.

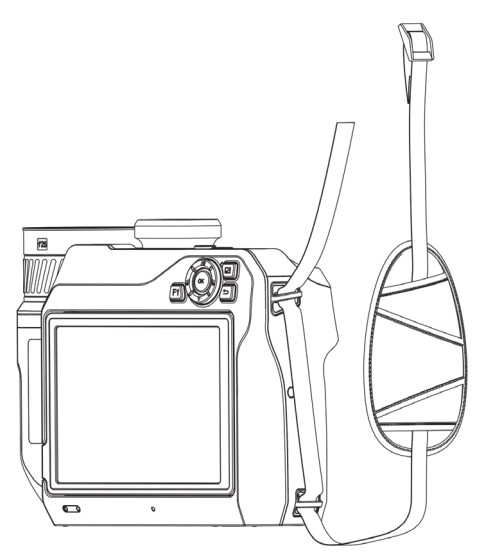

#### **Rysunek 2-4 Przekładanie paska na nadgarstek przez zaczepy**

3. Przełóż pasek na nadgarstek przez klamrę i zapnij pasek.

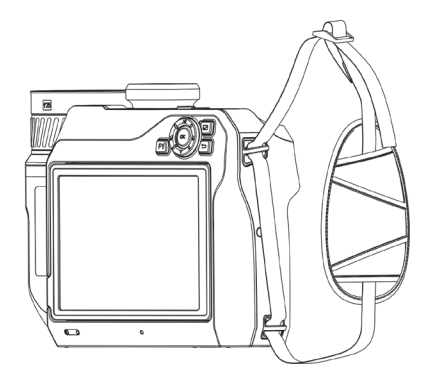

**Rysunek 2-5 Mocowanie paska na nadgarstek**

<span id="page-20-0"></span>4. Dostosuj długość paska na nadgarstek zależnie od potrzeb.

## **2.3 Instalowanie obiektywu wymiennego**

Dodatkowy termowizyjny obiektyw wymienny można zainstalować w urządzeniu w celu zmiany oryginalnej ogniskowej, pola widzenia i widoczności sceny.

#### **Zanim rozpoczniesz**

- Kup odpowiedni obiektyw wymienny zalecany przez producenta urządzenia.
- Urządzenie wyświetli okno podręczne z informacjami o obiektywie lub programem kalibracyjnym po wykryciu zainstalowanego obiektywu.

#### **Procedura**

1. Naciśnij przycisk zwalniania obiektywu i obróć obiektyw wymienny do oporu w kierunku przeciwnym do ruchu wskazówek zegara.

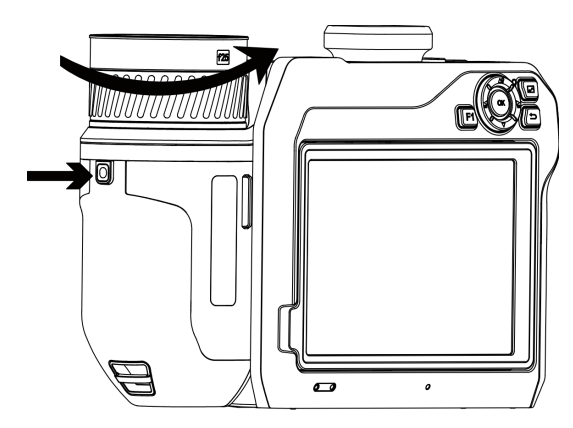

**Rysunek 2-6 Odłączanie obiektywu**

2. Ostrożnie odłącz obiektyw wymienny.

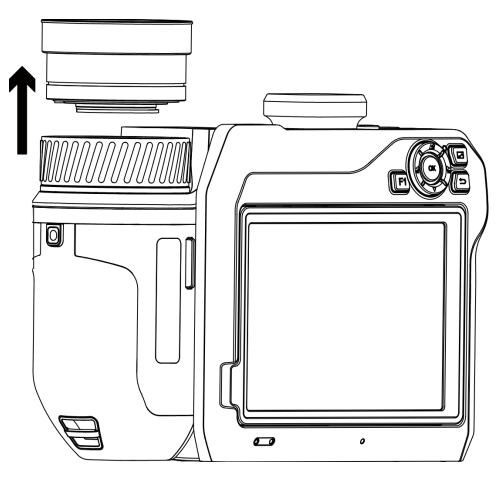

**Rysunek 2-7 Odłączanie obiektywu**

3. Ustaw biały znacznik na obiektywie zgodnie z odpowiednim znacznikiem na urządzeniu.

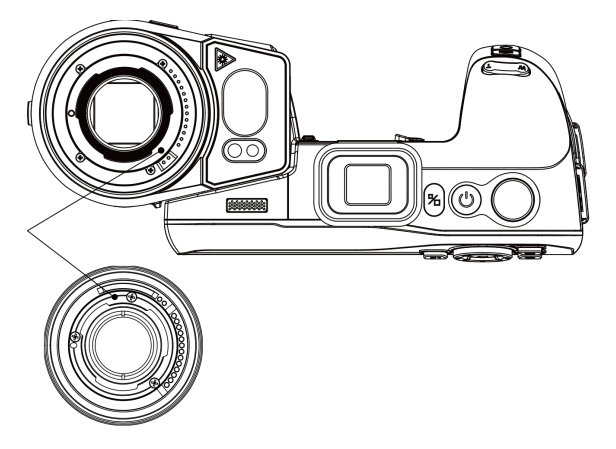

**Rysunek 2-8 Wyrównanie białych znaczników**

4. Dociśnij obiektyw w gnieździe.

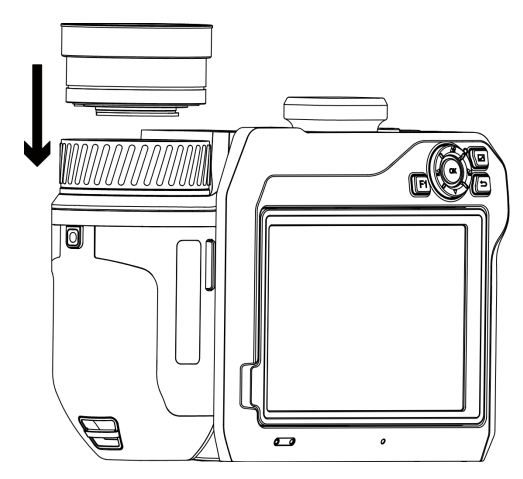

**Rysunek 2-9 Instalowanie obiektywu**

5. Obróć obiektyw zgodnie z kierunkiem ruchu wskazówek zegara, aby go przymocować. Dźwięk kliknięcia sygnalizuje zablokowanie obiektywu w odpowiednim położeniu.

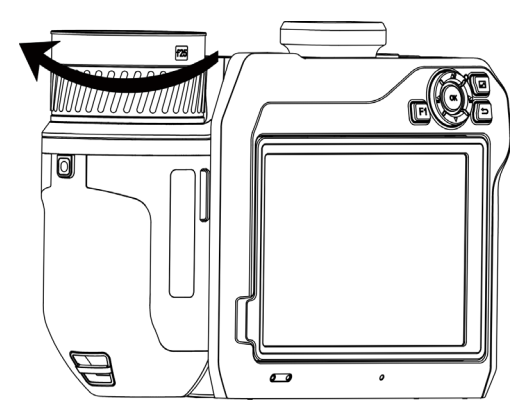

**Rysunek 2-10 Instalowanie obiektywu**

## <span id="page-23-0"></span>**2.4 Pochylanie obiektywu i ekranu**

Można pochylić obiektyw i ekran, aby uzyskać różne kąty obserwacji, w sposób przedstawiony na rys. 2-11.

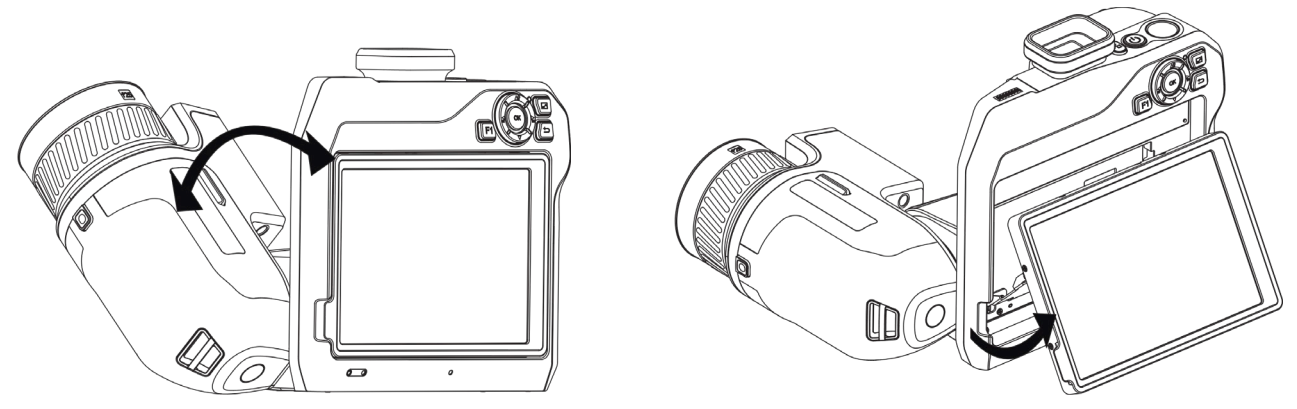

**Rysunek 2-11 Pochylanie obiektywu i ekranu**

## <span id="page-23-1"></span>**2.5 Włączanie/wyłączanie zasilania**

### **Włączanie zasilania**

Usuń osłonę obiektywu, a następnie naciśnij przycisk  $\cup$  i przytrzymaj go przez trzy sekundy, aby włączyć urządzenie. Można obserwować cel, gdy urządzenie wyświetla stabilny obraz.

### **Uwaga**

Przygotowanie urządzenia do użytku po włączeniu zasilania może trwać nawet 30 sekund.

### **Wyłączanie zasilania**

Gdy urządzenie jest włączone, naciśnij przycisk  $\cup$  i przytrzymaj go przez trzy sekundy, aby wyłączyć zasilanie urządzenia.

## <span id="page-23-2"></span>**2.5.1 Ustawianie czasu automatycznego wyłączania zasilania**

Aby ustawić czas automatycznego wyłączania zasilania urządzenia, wybierz **Ustawienia lokalne** > **Ustawienia urządzenia** > **Automatyczne wyłączanie**.

## <span id="page-24-0"></span>**2.6 Tryb obsługi**

Urządzenie można obsługiwać przy użyciu ekranu dotykowego lub przycisków.

### **Obsługa przy użyciu ekranu dotykowego**

Naciśnij ekran, aby skonfigurować ustawienia.

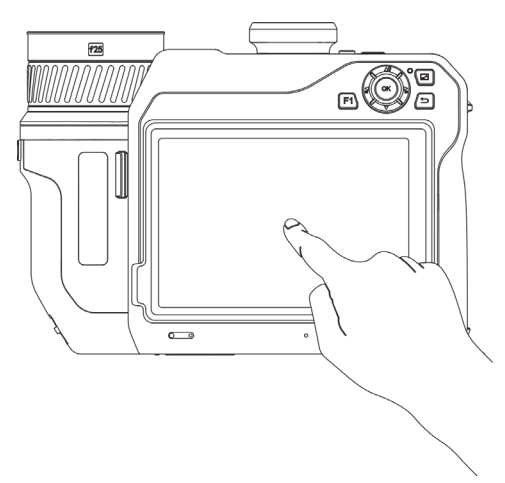

**Rysunek 2-12 Obsługa przy użyciu ekranu dotykowego**

### **Obsługa przy użyciu przycisków**

Naciśnij przyciski nawigacyjne, aby skonfigurować ustawienia.

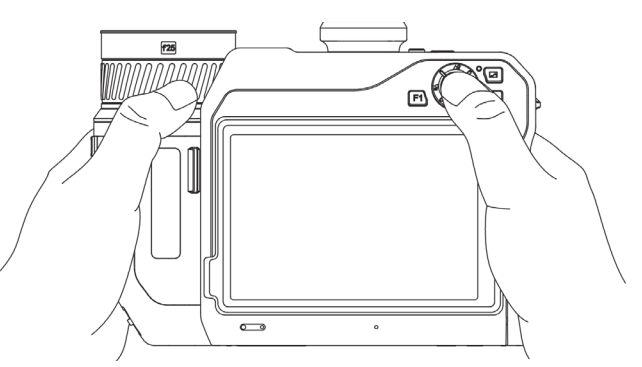

**Rysunek 2-13 Obsługa przy użyciu przycisków**

- W trybie menu naciśnij przyciski  $\Delta \mathbf{Q}$ ,  $\nabla$ ,  $\mathbf{S}$  i  $\mathbf{G}$ , aby wybrać ustawienia.
- <span id="page-24-1"></span>● Naciśnij przycisk OK, aby potwierdzić.

# **2.7 Opis menu**

Gdy wyświetlany jest ekran podglądu na żywo, naciśnij ekran, aby wyświetlić menu, i przewiń w dół w celu wyświetlenia rolety menu rozwijanego.

#### Ręczna kamera termowizyjna Podręcznik użytkownika

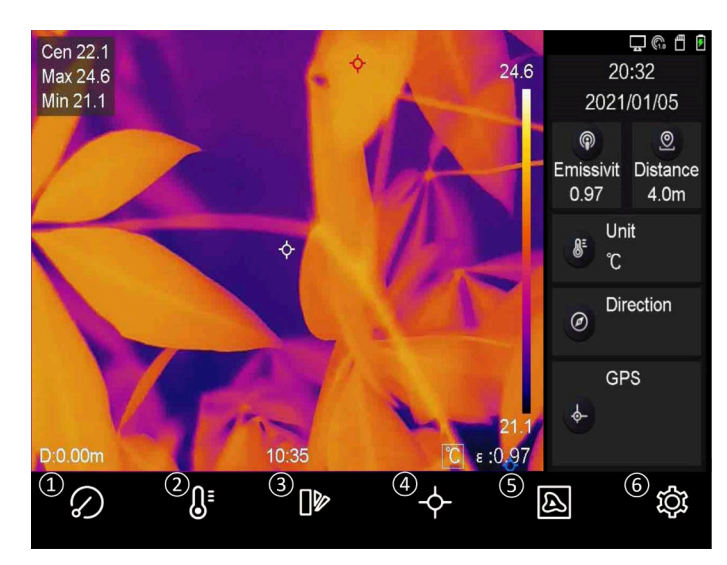

**Rysunek 2-14 Menu główne**

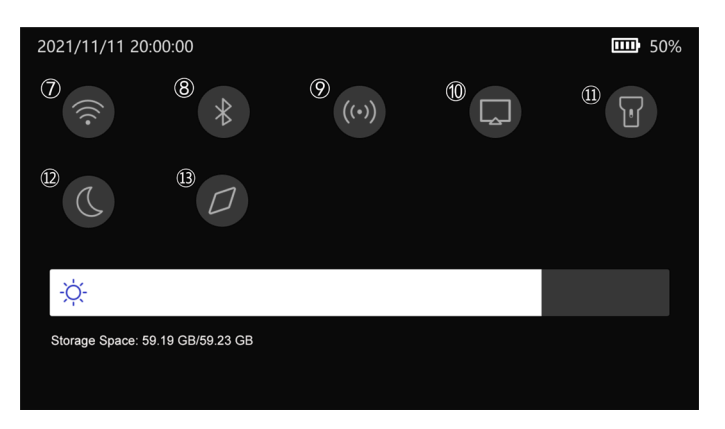

**Rysunek 2-15 Menu rozwijane**

- Przycisk korekcji FFC
- Przycisk zakresu temperatur
- Przycisk palet
- Przycisk termografii
- Przycisk trybu obrazu
- Przycisk konfiguracji
- Przycisk Wi-Fi
- Przycisk Bluetooth
- Przycisk punktu dostępu
- Przycisk kopii ekranu
- Przycisk reflektora
- Przycisk trybu ciemnego/jasnego
- Przycisk kompasu

# **Rozdział 3 Ustawienia ekranu**

## <span id="page-26-1"></span><span id="page-26-0"></span>**3.1 Ostrość obrazu**

Przed skonfigurowaniem urządzenia należy prawidłowo wyregulować ogniskową obiektywu, aby umożliwić prawidłowe wyświetlanie obrazu i dokładny pomiar temperatury.

## <span id="page-26-2"></span>**3.1.1 Regulacja ogniskowej obiektywu**

#### **Procedura**

- 1. Włącz zasilanie urządzenia.
- 2. Skieruj obiektyw urządzenia na odpowiednią scenę.
- 3. Obróć pierścień regulacji ostrości obrazu zgodnie z kierunkiem ruchu wskazówek zegara lub przeciwnie. Zobacz rysunek 3-1.

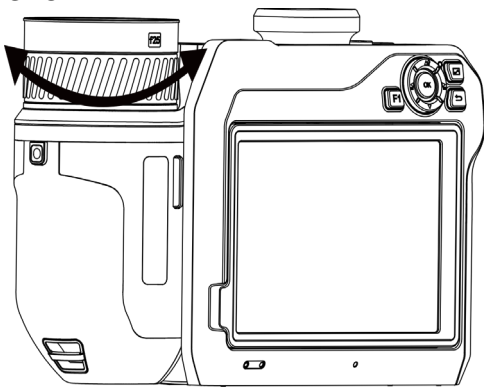

**Rysunek 3-1 Regulacja ogniskowej obiektywu**

## **Uwaga**

NIE wolno dotykać soczewki obiektywu, ponieważ może to niekorzystnie wpłynąć na jakość obrazu.

## <span id="page-26-3"></span>**3.1.2 Laserowa regulacja ostrości obrazu**

Skierowanie wiązki lasera na cel powoduje automatyczne ustawienie ostrości obrazu przez urządzenie.

#### **Zanim rozpoczniesz**

- Zalecane jest użycie tej funkcji w otoczeniu, w którym nie występuje intensywne światło (np. słoneczne), takim jak pomieszczenia w budynkach.
- Cel powinien silnie odbijać światło (np. biały papier, przewód).

#### **Procedura**

- 1. Wybierz pozycję , a następnie wybierz **Ustawienia zdjęć** > **Ostrość obrazu** > **Tryb regulacji obrazu**, aby włączyć opcję **Laserowa regulacja ostrości obrazu**.
- 2. Gdy wyświetlany jest podgląd na żywo, skieruj kursor na cel, a następnie naciśnij przycisk  $\mathbb{O}$ , aby zakończyć regulację ostrości obrazu.

## **Uwaga**

NIE wolno obracać pierścienia regulacji ostrości obrazu w tym trybie, ponieważ może to spowodować zakłócenie procesu regulacji ostrości.

## <span id="page-27-0"></span>**3.1.3 Automatyczne wyostrzanie**

Urządzenie automatycznie reguluje ostrość obrazu, porównując parametry bieżącej sceny, takie jak jasność lub kontrast.

#### **Procedura**

#### 1. Wybierz **Ustawienia lokalne** > **Ustawienia zdjęć** > **Ostrość obrazu** > **Tryb regulacji ostrości obrazu**, aby włączyć opcję **Automatyczna regulacja ostrości obrazu**.

2. Gdy wyświetlany jest podgląd na żywo, skieruj kursor na cel, a następnie naciśnij przycisk (0, aby zakończyć regulację ostrości obrazu.

## **Uwaga**

NIE wolno obracać pierścienia regulacji ostrości obrazu w tym trybie, ponieważ może to spowodować zakłócenie procesu regulacji ostrości.

## <span id="page-27-1"></span>**3.1.4 Ciągła automatyczna regulacja ostrości obrazu**

W trybie ciągłej automatycznej regulacji ostrości obrazu urządzenie automatycznie uzyskuje wyraźny obraz. Z tego trybu należy korzystać, gdy urządzenie jest nieruchome.

## **Przestroga**

Gdy urządzenie zmienia położenie, należy wyłączyć tryb ciągłej automatycznej regulacji ostrości obrazu, ponieważ może on spowodować nieprawidłowe funkcjonowanie urządzenia.

Wybierz **Ustawienia lokalne** > **Ustawienia zdjęć** > **Ostrość obrazu** > **Tryb regulacji ostrości obrazu**, aby włączyć opcję **Ciągła automatyczna regulacja ostrości obrazu**. Skierowanie urządzenia na cel powoduje automatyczne ustawienie ostrości obrazu.

### **Uwaga**

Pierścień regulacji ostrości obrazu nie działa w tym trybie.

## <span id="page-28-0"></span>**3.1.5 Priorytet wysokiej temperatury**

Funkcję priorytetu wysokiej temperatury należy włączyć wówczas, gdy konieczne jest skoncentrowanie się na obiektach o wysokiej temperaturze na monitorowanej scenie. Wybierz **Ustawienia lokalne** > **Ustawienia zdjęć** > **Ostrość obrazu**, aby włączyć opcję **Priorytet wysokiej temperatury**.

**Uwaga**

Funkcja priorytetu wysokiej temperatury jest dostępna tylko w trybie automatycznej regulacji ostrości obrazu i trybie ciągłej automatycznej regulacji ostrości obrazu.

## <span id="page-28-1"></span>**3.2 Dostosowanie jasności ekranu**

Dostępne są dwie metody dostosowania jasności ekranu.

Wybierz **Ustawienia lokalne** > **Ustawienia urządzenia** > **Jasność wyświetlacza**, aby dostosować jasność ekranu. Można też przeciągnąć suwak dostosowania jasności w menu rozwijanym.

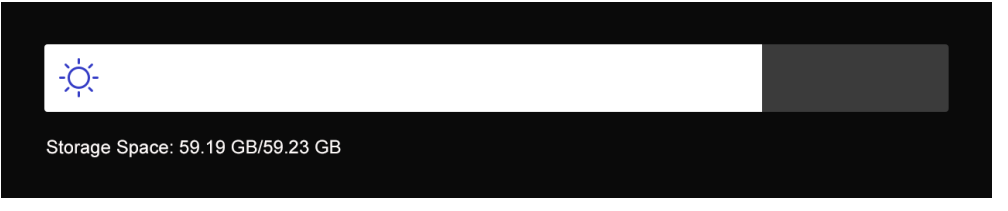

**Rysunek 3-2 Dostosowanie jasności przy użyciu menu rozwijanego**

## <span id="page-28-2"></span>**3.3 Konfigurowanie trybu wyświetlania**

Można skonfigurować widok termowizyjny/optyczny obrazu z urządzenia. Dostępne są ustawienia **Termowizja**, **Scalenie**, **PIP** i **Optyczny**.

#### **Procedura**

- 1. Wybierz pozycję a z menu głównego.
- 2. Naciśnij ikony, aby wybrać tryb widoku.

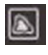

W trybie termowizji urządzenie wyświetla obraz w podczerwieni.

動

W trybie fuzji urządzenie wyświetla połączony obraz w podczerwieni i świetle widzialnym.

 $\Box$ 

W trybie obrazu w obrazie (PiP, Picture in Picture) urządzenie wyświetla obraz termowizyjny w widoku optycznym.

## **Uwaga**

Można przeciągnąć narożnik ramki PIP, aby ją przenieść, powiększyć lub zmniejszyć.

#### $\overline{\mathbf{L}}$

W trybie optycznym urządzenie wyświetla obraz w świetle widzialnym.

<span id="page-29-0"></span>3. Naciśnij przycisk , aby zakończyć.

## **3.4 Konfiguracja palet**

Korzystając z palet, można wybrać kolory obrazu.

#### **Procedura**

- 1. Wybierz pozycję  $\Box$  z menu głównego.
- 2. Naciśnij ikony, aby wybrać typ palety.

#### **Ciepłe jasne**

Obszary o wyższej temperaturze są jaśniejsze na wyświetlanym obrazie.

#### **Ciepłe ciemne**

Obszary o wyższej temperaturze są ciemniejsze na wyświetlanym obrazie.

#### **Tęcza**

Cel jest wyświetlany w różnych kolorach. Ta paleta jest przydatna w przypadku scen bez znacznych różnic temperatury.

#### **Tygiel**

Cel jest wyświetlany w kolorze rozgrzanego żelaza.

#### **Ciepłe czerwone**

Obszary o wyższej temperaturze są wyróżniane czerwonym kolorem na wyświetlanym obrazie.

#### **Scalenie**

W tym widoku gorące obiekty są wyróżniane żółtym kolorem, a chłodne obiekty są wyróżniane fioletowym kolorem.

#### **Deszcz**

Gorące obiekty w obrazie są wyróżniane kolorami, a pozostałe obiekty są niebieskie. 3. Naciśnij przycisk , aby zamknąć ekran konfiguracji.

## **Uwaga**

Można też nacisnąć przyciski  $\leq$ i $\geq$  aby przełączyć palety.

## <span id="page-30-0"></span>**3.5 Dostosowanie powiększenia cyfrowego**

Gdy wyświetlany jest podgląd na żywo, naciśnij przyciski  $\mathbb T$  i  $\mathbb W$ , aby dostosować powiększenie cyfrowe. Następnie można wyświetlić powiększony widok celu lub sceny.

## <span id="page-30-1"></span>**3.6 Wyświetlanie nakładki ekranowej**

Wybierz **Ustawienia lokalne** > **Ustawienia urządzenia** > **Ustawienia ekranu**, aby włączyć nakładkę informacyjną wyświetlaną na ekranie (OSD).

#### **Ikona stanu**

Dostępne są ikony sygnalizujące stan, między innymi, baterii, karty pamięci lub punktu dostępu urządzenia.

#### **Czas**

Data i godzina urządzenia.

#### **Ustawienia**

Ustawienia termograficzne, takie jak emisyjność celu lub jednostka temperatury.

#### **Odległość**

Odległość zmierzona dalmierzem laserowym.

#### **Logo marki**

Logo marki to logo producenta wyświetlane w prawym górnym rogu ekranu.

# **Rozdział 4 Pomiar temperatury**

<span id="page-31-0"></span>Termografia (obraz w podczerwieni) zapewnia pomiar temperatury monitorowanej sceny w czasie rzeczywistym i wyświetlanie wyniku pomiaru po lewej stronie na ekranie. Funkcja termografii jest domyślnie włączona.

## <span id="page-31-1"></span>**4.1 Konfigurowanie ustawień termografii**

Można skonfigurować ustawienia termografii, aby zwiększyć dokładność pomiaru temperatury.

#### **Procedura**

- 1. Wybierz **Ustawienia lokalne** > **Ustawienia termografii**.
- 2. Skonfiguruj ustawienia takie jak **Zakres termografii** lub **Emisyjność**.

#### **Zakres termografii**

Wybierz zakres pomiaru temperatury. Urządzenie może analizować temperaturę i automatycznie przełączać zakres termografii w trybie **Przełączanie automatyczne**.

#### **Emisyjność**

Aby ustawić emisyjność celu, zobacz *[Emisyjność typowych materiałów](#page-53-1)*.

#### **Temperatura odbita**

Jeżeli na scenie znajduje się obiekt (inny niż cel) o wysokiej temperaturze, a emisyjność celu jest niska, należy ustawić temperaturę odbicia jako górny punkt skali, aby skorygować obraz termograficzny.

#### **Odległość**

Odległość celu od urządzenia. Można dostosować odległość celu lub wybrać wstępnie zdefiniowaną odległość **Bliskie, Średnio odległe** lub **Dalekie**.

#### **Temperatura otoczenia**

Przeciętna temperatura otoczenia.

#### **Wilgotność powietrza**

Ustaw względną wilgotność powietrza w otoczeniu.

#### **Przepuszczalność optyczna**

Ustaw przepuszczalność optyczną zewnętrznego materiału optycznego (np. szkła germanowego), aby zwiększyć dokładność pomiaru temperatury.

#### **Korekcja optyki zewnętrznej**

Ustaw temperaturę zewnętrznego materiału optycznego (np. szkła germanowego).

#### **Wyświetlanie temperatury**

Na ekranie może być wyświetlana temperatura minimalna, maksymalna lub średnia.

3. Wyświetl ponownie poprzednie menu, aby zapisać ustawienia.

### **Uwaga**

Aby zainicjować ustawienia pomiaru temperatury, wybierz **Ustawienia lokalne** > **Ustawienia urządzenia** > **Inicjowanie urządzenia** > **Inicjowanie narzędzia pomiarowego**.

## <span id="page-32-0"></span>**4.1.1 Ustawianie jednostki**

Aby ustawić jednostkę temperatury i odległości, wybierz **Ustawienia lokalne** > **Ustawienia urządzenia** > **Jednostka**.

## **Uwaga**

Aby włączyć/wyłączyć funkcję wyświetlania temperatury, wybierz **Ustawienia lokalne** > **Ustawienia termografii** > **Wyświetlanie temperatury**.

## <span id="page-32-1"></span>**4.2 Konfigurowanie zakresu temperatury**

Po wybraniu zakresu temperatury paleta jest stosowana w odniesieniu do celów tylko w tym zakresie. Można dostosować zakres temperatury.

#### **Procedura**

- 1. Wybierz pozycję i z menu głównego.
- 2. Wybierz regulację automatyczną ( $\frac{11}{2}$ ) lub ręczną ( $\frac{1}{2}$ ).

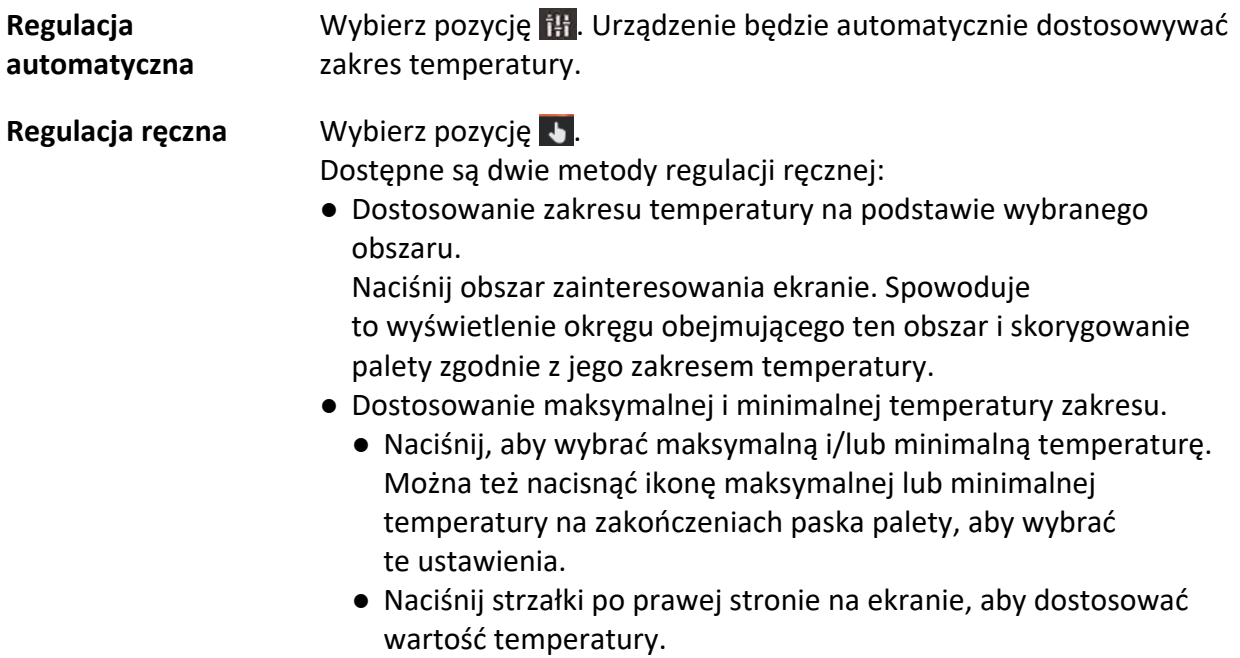

<span id="page-33-0"></span>3. Naciśnij przycisk , aby zakończyć.

## **4.3 Konfigurowanie reguły termografii**

Można skonfigurować ustawienia termografii, aby zwiększyć dokładność pomiaru temperatury.

#### **Procedura**

- 1. Wybierz pozycję  $\cdot$  z menu głównego.
- <span id="page-33-1"></span>2. Skonfiguruj reguły punktów, linii lub obszarów.

## **4.3.1 Konfigurowanie reguły punktów**

Można skonfigurować cztery typy termograficznych reguł punktów.

#### **Tabela 4-1 Opis ikon**

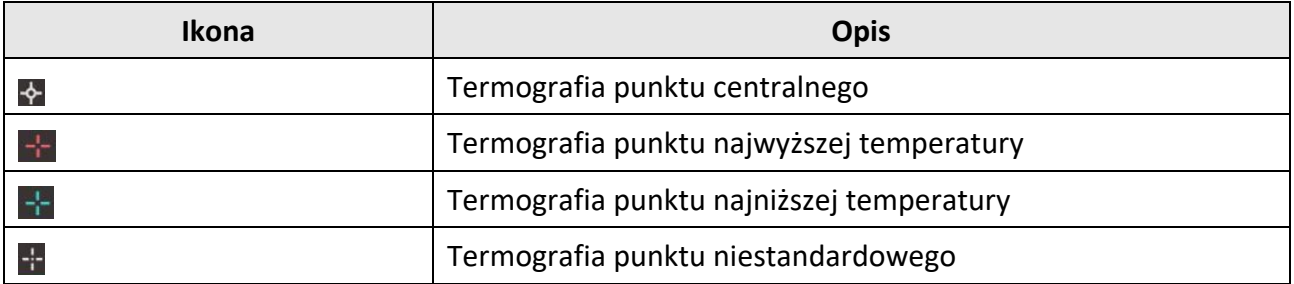

Identyczna metoda konfiguracji obowiązuje w przypadku punktu centralnego, punktu najwyższej temperatury i punktu najniższej temperatury. Poniżej przedstawiono przykład konfiguracji termografii punktu najwyższej temperatury.

#### **Przykład**

Naciśnij przycisk  $\pm$  na ekranie. Urządzenie zlokalizuje punkt o najwyższej temperaturze i wyświetli wartość Maks.: XX.

### **Termografia punktu niestandardowego**

Urządzenie może ustalić temperaturę w dowolnym punkcie.

#### **Procedura**

- 1. Wybierz pozycję  $\pm$ .
- 2. Przesuń punkt, korzystając z przycisków nawigacyjnych, lub naciśnij ekran dotykowy, aby wybrać punkt.

Zostanie wyświetlona temperatura punktu niestandardowego (np. P1) w formacie P1: XX.

3. Powtórz powyższe kroki, aby skonfigurować inne punkty niestandardowe.

### **Uwaga**

Obsługiwanych jest maksymalnie dziesięć punktów niestandardowych.

## <span id="page-34-0"></span>**4.3.2 Konfigurowanie reguły linii**

#### **Procedura**

- 1. Wybierz pozycję  $\searrow$ . Linia zostanie wyświetlona na ekranie.
- 2. Naciśnij przyciski  $\Delta \Omega$ ,  $\nabla$ ,  $\Delta$  i  $\Delta$  lub przeciągnij linię do odpowiedniego położenia.
- 3. Przeciągnij punkty linii na ekranie dotykowym, aby przedłużyć lub skrócić linię.
- 4. (Opcjonalnie) Naciśnij punkty na linii, aby skonfigurować emisyjność i odległość dla punktów.

### **Uwaga**

Obsługiwana jest tylko jedna linia.

Maksymalna, minimalna i średnia temperatura na linii zostanie wyświetlona w lewym górnym rogu ekranu. Obok linii zostanie wyświetlony wykres trendu temperatury w czasie rzeczywistym.

#### **Następne kroki**

Aby skonfigurować wyświetlane typy temperatury dla reguły, wybierz **Ustawienia lokalne** > **Ustawienia termografii** > **Wyświetlanie temperatury**.

## <span id="page-34-1"></span>**4.3.3 Konfigurowanie reguły obszaru**

### **Procedura**

- 1. Wybierz pozycję  $\Box$ . Obszar zostanie wyświetlony na ekranie.
- 2. Przeciągnij obszar do odpowiedniego położenia.
	- Naciśnij przyciski  $\Delta \Omega$ ,  $\nabla$ ,  $\Delta$  i  $\Delta$ , aby przesunąć obszar w górę, w dół, w lewo lub w prawo.
	- Naciśnij i wybierz obszar na ekranie dotykowym, aby przenieść obszar.
- 3. Dostosuj rozmiar obszaru.
	- Naciśnij narożnik obszaru, a następnie naciśnij przyciski  $\Delta \Omega$ ,  $\nabla$ ,  $\leq$  i  $\geq$  aby powiększyć lub zmniejszyć obszar.
	- Przeciągnij narożnik obszaru na ekranie dotykowym, aby powiększyć lub zmniejszyć obszar.
- 4. Naciśnij przycisk OK.

Maksymalna, minimalna i średnia temperatura w wybranym obszarze zostanie wyświetlona w lewym górnym ekranu.

5. Powtórz te kroki, aby skonfigurować inne obszary.

## **Uwaga**

Obsługiwane są maksymalnie trzy obszary.

#### **Następne kroki**

Aby skonfigurować wyświetlane typy temperatury dla reguły, wybierz **Ustawienia lokalne** > **Ustawienia termografii** > **Wyświetlanie temperatury**.

## <span id="page-35-0"></span>**4.3.4 Konfigurowanie reguły różnicy temperatur**

Można skonfigurować regułę różnicy temperatur na podstawie skonfigurowanych reguł punktów, linii i obszarów. Urządzenie będzie alarmować, gdy różnica temperatur porównywanych obiektów przekroczy ustawioną wartość progową.

#### **Zanim rozpoczniesz**

- Skonfiguruj co najmniej jedną regułę punktu, linii lub obszaru.
- Wybierz **Ustawienia lokalne** > **Ustawienia termografii** > **Ustawienia alarmów** > **Alarm różnicy temperatur (ΔT)** i włącz tę funkcję.
- Wybierz **Ustawienia lokalne** > **Ustawienia termografii** > **Ustawienia alarmów** > **Powiązania alarmów**, aby skonfigurować powiązania alarmów, zależnie od potrzeb.

#### **Procedura**

- 1. Gdy wyświetlany jest ekran podglądu na żywo, naciśnij przycisk  $\div$ .
- 2. Wybierz pozycję  $\bigwedge$ , a następnie naciśnij przycisk  $+$ , aby dodać regułę różnicy temperatur.
- 3. Skonfiguruj ustawienia.

#### **Nazwa reguły**

Wpisz nazwę reguły.

#### **Element reguły**

Wybierz skonfigurowaną regułę punktu, linii lub obszaru, a następnie ustaw temperaturę dla wybranej reguły. Dostępne są ustawienia **Min.**, **Maks.** i **Śred.**. Można też wybrać niestandardowe ustawienie **Wartość** dla porównania.

#### **Alarmowa ΔT**

Ustaw próg alarmu różnicy temperatur dla reguły. Gdy różnica temperatur porównywanych obiektów przekroczy ustawiony próg, urządzenie zgłosi alarm.

- 3. Naciśnij przycisk **OK**, aby zakończyć konfigurację.
- 4. Powtórz kroki od 1 do 3, aby dodać reguły różnicy temperatur.

### **Uwaga**

- Porównywać można tylko różne obiekty. Na przykład nie można porównywać wartości maksymalnej obiektu L1 z wartością maksymalną obiektu L1.
- Można dodać maksymalnie cztery reguły ΔT.
- Naciśnij przycisk  $\mathbb{Z}$ , aby edytować istniejącą regułę  $\Delta T$ , naciśnij przycisk  $\odot$ , aby ukryć informacje  $\Delta T$  na ekranie podglądu na żywo, lub naciśnij przycisk  $\mathbf{m}$ , aby usunąć wybraną regułę ΔT.

#### **Wynik**

Urządzenie włączy alarm dźwiękowy/świetlny, gdy różnica temperatur porównywanych obiektów przekroczy ustawioną wartość progową. Obszar, dla którego skonfigurowano regułę, jest wyróżniony pulsującym czerwonym podświetleniem.

## <span id="page-36-0"></span>**4.3.5 Usuwanie reguł**

### **Usuwanie wszystkich reguł**

Naciśnij przycisk  $\mathcal{U}$ , a następnie przycisk OK, aby wyczyścić wszystkie reguły temperatury.

### **Usuwanie jednej reguły**

Gdy wyświetlany jest podgląd żywo, naciśnij regułę (punktu, linii lub obszaru) i przełącz do trybu edycji. Naciśnij przycisk **Usuń**, aby usunąć regułę.

## <span id="page-36-1"></span>**4.4 Konfigurowanie alarmu temperatury**

Gdy temperatura celów wyzwoli skonfigurowaną regułę alarmu, urządzenie wykonuje zaprogramowane akcje, takie jak oznaczenie obszaru alarmowego określonym kolorem, wyświetlenie migającego obszaru reguły, wyemitowanie ostrzeżenia dźwiękowego lub wysłanie powiadomienia do oprogramowania klienckiego.

#### **Procedura**

- 1. Wybierz **Ustawienia lokalne** > **Ustawienia termografii** > **Ustawienia alarmów** > **Alarm temperatury**.
- 2. Włącz tę funkcję, a następnie skonfiguruj wartości progowe alarmu i alertu.

#### **Próg alarmu**

Gdy wynik pomiaru temperatury przekroczy wartość progową, urządzenie wyśle powiadomienie o alarmie do oprogramowania klienckiego. Jeżeli obsługa ostrzeżeń dźwiękowych i świetlnych jest włączona, emitowany jest dźwięk alarmu, a reflektor miga. Obszar, dla którego skonfigurowano regułę, jest wyróżniony pulsującym czerwonym podświetleniem.

#### **Próg alertu**

Gdy wynik pomiaru temperatury przekroczy wartość progową, urządzenie wyśle powiadomienie o alercie do oprogramowania klienckiego.

- 3. Wybierz **Ustawienia lokalne** > **Ustawienia termografii** > **Ustawienia alarmów** > **Powiązania alarmów**.
- 4. Włącz opcję **Ostrzeżenie dźwiękowe** i/lub **Alarm świetlny**.

#### **Ostrzeżenie dźwiękowe**

Gdy temperatura celu przekroczy wartość progową, urządzenie emituje alarm dźwiękowy.

#### **Alarm świetlny**

Gdy temperatura celu przekroczy wartość progową, reflektor miga.

## **Uwaga**

Jeżeli reguły obszarów skonfigurowano do pomiaru temperatury, ustawienia wartości progowych alarmu i alertu oraz powiązania alarmu są stosowane tylko w wybranych obszarach. W przeciwnym wypadku ustawienia obowiązują dla termometrii pikseli (całego ekranu).

# **Rozdział 5 Zdjęcia i nagrania wideo**

<span id="page-38-0"></span>Aby nagrywać wideo, wykonywać zdjęcia oraz oznaczać i zapisywać ważne dane, należy zainstalować kartę pamięci w urządzeniu.

### **Uwaga**

- Urządzenie nie wykonuje zdjęć i nie nagrywa wideo, gdy wyświetlane jest menu.
- Urządzenie nie wykonuje zdjęć i nie nagrywa wideo, gdy jest podłączone do komputera.
- Wybierz **Ustawienia lokalne** > **Ustawienia zdjęć** > **Nagłówek z nazwą pliku**, aby wyświetlić nagłówek z nazwą pliku dla wykonywania zdjęć lub nagrywania wideo, umożliwiający odróżnienie zdjęć lub nagrań wideo zapisanych dla określonej sceny.
- Wybierz **Ustawienia lokalne** > **Ustawienia urządzenia** > **Inicjowanie karty SD**, aby zainicjować kartę pamięci, zależnie od potrzeb.

## <span id="page-38-1"></span>**5.1 Wykonywanie zdjęć**

#### **Zanim rozpoczniesz**

Naciśnij przycisk $\triangle \mathsf{P}$  na ekranie podglądu na żywo, aby włączyć reflektor przy braku oświetlenia.

#### **Procedura**

- 1. Wybierz **Ustawienia lokalne** > **Ustawienia zdjęć**.
- 2. Wybierz opcję **Ustawienia zdjęć**, aby skonfigurować tryb wykonywania zdjęć.

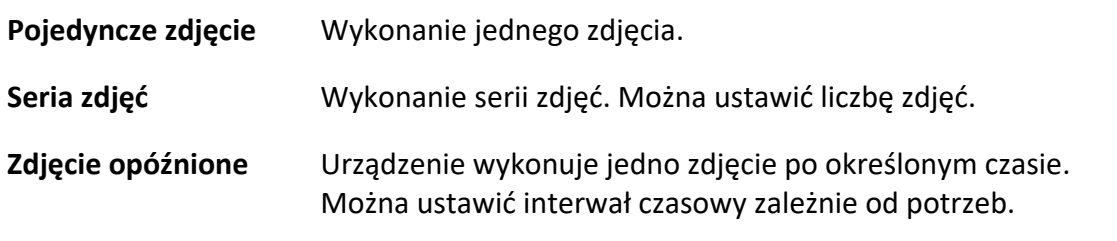

3. Wybierz opcję **Typ zdjęcia**, aby skonfigurować typ zdjęcia.

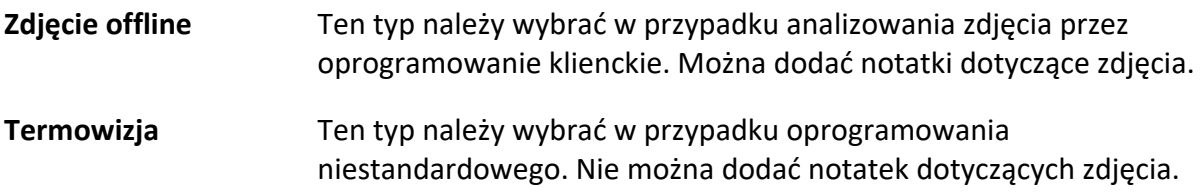

- 4. Opcjonalne: Ustaw rozdzielczość zdjęć w świetle widzialnym zależnie od potrzeb.
- 5. Naciśnij przycisk , aby zakończyć.
- 6. Gdy wyświetlany jest ekran podglądu na żywo, naciśnij przycisk  $\circled{2}$ , aby wykonać zdjęcie.
- 7. Aby wyeksportować zdjęcia, zobacz *[Eksportowanie plików](#page-41-0)*.

## <span id="page-39-0"></span>**5.2 Nagrywanie wideo**

#### **Zanim rozpoczniesz**

Gdy wyświetlany jest ekran podglądu na żywo, naciśnij przycisk  $\Delta \mathbf{Q}$ , aby włączyć reflektor przy braku oświetlenia.

#### **Procedura**

1. Gdy wyświetlany jest ekran podglądu na żywo, naciśnij i przytrzymaj przycisk  $\circled{2}$ , aby rozpocząć nagrywanie. Na ekranie zostanie wyświetlona ikona nagrywania i licznik.

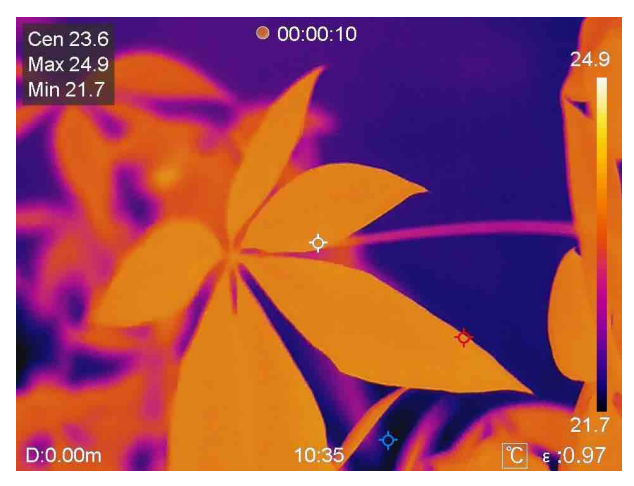

#### **Rysunek 5-1 Nagrywanie wideo**

2. Aby zatrzymać nagrywanie, naciśnij ponownie przycisk . Urządzenie automatycznie zapisze nagranie wideo i zakończy nagrywanie.

### **Uwaga**

Można też nacisnąć przycisk OK lub , aby zakończyć nagrywanie.

<span id="page-39-1"></span>3. Aby wyeksportować zdjęcia, zobacz *[Eksportowanie plików](#page-41-0)*.

## **5.3 Zarządzanie albumami**

Nagrania/zdjęcia są zapisywane w albumach. Można tworzyć nowe foldery, zmieniać nazwy folderów, zmieniać folder domyślny, przenosić pliki między folderami i usuwać foldery.

### <span id="page-39-2"></span>**5.3.1 Tworzenie nowego albumu**

#### **Procedura**

- 1. Naciśnij przycisk , aby wyświetlić ekran **Albumy**.
- 2. Naciśnij przycisk , aby dodać nowy album.
- 3. Korzystając z wyświetlonej klawiatury ekranowej, wpisz nazwę albumu.

4. Naciśnij przycisk  $\sqrt{ }$ , aby zakończyć.

### **Uwaga**

Nowo utworzony album jest domyślną lokalizacją zapisu i jest wyświetlany na początku listy albumów.

## <span id="page-40-0"></span>**5.3.2 Zmiana nazwy albumu**

#### **Procedura**

- 1. Naciśnij przycisk , aby wyświetlić ekran **Albumy**.
- 2. Wybierz album do zmiany nazwy.
- 3. Naciśnij przycisk **···** i wybierz opcję Zmień nazwę. Zostanie wyświetlona klawiatura ekranowa.
- 4. Naciśnij przycisk  $\times$ , aby wybrać starą nazwę, a następnie wprowadź nową nazwę albumu przy użyciu klawiatury ekranowej.
- <span id="page-40-1"></span>5. Naciśnij przycisk  $\vee$ , aby zakończyć.

## **5.3.3 Zmiana albumu domyślnego**

#### **Procedura**

- 1. Naciśnij przycisk , aby wyświetlić ekran **Albumy**.
- 2. Wybierz album, którego chcesz domyślnie używać do zapisu.
- 3. Naciśnij przycisk \*\*\*, a następnie wybierz opcję Ustaw jako album domyślny.

## **Uwaga**

Album domyślny jest wyświetlany na początku listy albumów.

## <span id="page-40-2"></span>**5.3.4 Usuwanie albumu**

#### **Procedura**

- 1. Naciśnij przycisk , aby wyświetlić ekran **Albumy**.
- 2. Wybierz album, który chcesz usunąć.
- 3. Naciśnij przycisk **···** i wybierz opcję Usuń. Na ekranie zostanie wyświetlony monit.
- <span id="page-40-3"></span>4. Naciśnij przycisk **OK**, aby usunąć album.

## **5.4 Wyświetlanie zdjęć i nagrań wideo**

#### **Procedura**

1. Naciśnij przycisk , aby wyświetlić ekran **Albumy**.

- 2. Naciśnij, aby wybrać album z plikami.
- 3. Naciśnij, aby wybrać nagranie wideo lub zdjęcie do wyświetlenia.
- 4. Obejrzyj wybrany pliki i powiązane informacje.

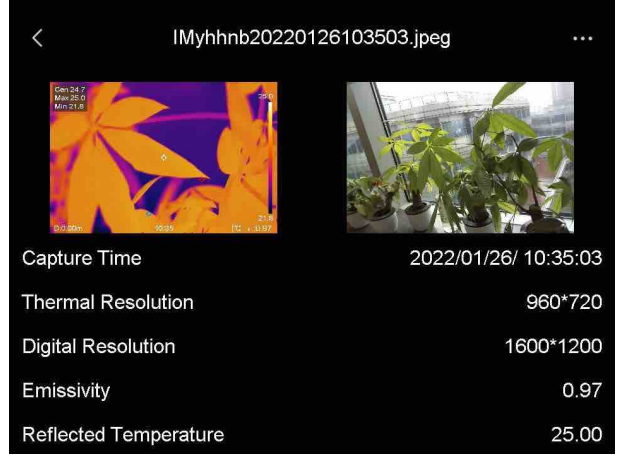

**Rysunek 5-2 Wyświetlanie pliku**

## **Uwaga**

Aby uzyskać więcej informacji dotyczących zdjęć lub nagrań wideo, można zainstalować klienta termograficznego służącego do analizowania plików multimedialnych.

## <span id="page-41-0"></span>**5.5 Zarządzanie plikami**

Nagrania wideo i zdjęcia można przenosić, usuwać i edytować. Można dodawać notatki głosowe i tekstowe do plików.

## <span id="page-41-1"></span>**5.5.1 Usuwanie pliku**

#### **Procedura**

- 1. Naciśnij przycisk , aby wyświetlić ekran **Albumy**.
- 2. Naciśnij, aby wybrać album zawierający plik do usunięcia.
- 3. W albumie naciśnij plik do usunięcia.
- 4. Naciśnij przycisk **···** i wybierz opcję Usuń. Na ekranie zostanie wyświetlony monit.
- <span id="page-41-2"></span>5. Naciśnij przycisk **OK**, aby usunąć plik.

## **5.5.2 Usuwanie wielu plików**

#### **Procedura**

1. Naciśnij przycisk , aby wyświetlić ekran **Albumy**.

- 2. Naciśnij, aby wybrać album zawierający pliki do usunięcia.
- 3. W albumie naciśnij przycisk $\mathbb{K}$ , a następnie naciśnij pliki do usunięcia.

## **Uwaga**

Można nacisnąć przycisk  $\vee$ , aby wybrać wszystkie pliki, lub przycisk  $\blacksquare$  w celu anulowania zaznaczenia.

4. Naciśnij przycisk  $\overline{\mathbf{m}}$ . Na ekranie zostanie wyświetlony monit.

5. Naciśnij przycisk **OK**, aby usunąć pliki.

### **Uwaga**

W ten sposób można też usunąć pojedynczy plik.

### <span id="page-42-0"></span>**5.5.3 Przenoszenie pliku**

#### **Procedura**

- 1. Naciśnij przycisk , aby wyświetlić ekran **Albumy**.
- 2. Naciśnij, aby wybrać album zawierający plik do przeniesienia.
- 3. W albumie naciśnij plik do przeniesienia.
- 4. Naciśnij przycisk \*\*\* i wybierz opcję **Przenieś**. Zostanie wyświetlona lista albumów.
- <span id="page-42-1"></span>5. Naciśnij, aby wybrać docelowy album dla przenoszonego pliku.

## **5.5.4 Przenoszenie wielu plików**

#### **Procedura**

- 1. Naciśnij przycisk , aby wyświetlić ekran **Albumy**.
- 2. Naciśnij, aby wybrać album zawierający pliki do przeniesienia.
- 3. W albumie naciśnij przycisk $\lceil \cdot \rceil$ , aby wybrać pliki do przeniesienia.

## **Uwaga**

Można nacisnąć przycisk  $\vee$ , aby wybrać wszystkie pliki, lub przycisk  $\blacksquare$  w celu anulowania zaznaczenia.

- 4. Naciśnij przycisk  $\rightarrow$ . Zostanie wyświetlona lista albumów.
- 5. Naciśnij, aby wybrać docelowy album dla przenoszonych plików.

## **Uwaga**

W ten sposób można też przenieść pojedynczy plik.

## <span id="page-43-0"></span>**5.5.5 Dodawanie notatki tekstowej do pliku**

#### **Procedura**

- 1. Naciśnij przycisk , aby wyświetlić ekran **Albumy**.
- 2. Naciśnij, aby wybrać album zawierający plik do edycji.
- 3. W albumie naciśnij, aby wybrać plik do edycji.
- 4. Naciśnij przycisk **···** i wybierz opcję **Notatka tekstowa**. Zostanie wyświetlona klawiatura ekranowa.
- 5. Wprowadź notatkę tekstową przy użyciu klawiatury ekranowej.
- 6. Naciśnij przycisk  $\sqrt{ }$ , aby zakończyć.

#### **Następne kroki**

<span id="page-43-1"></span>Można wyświetlić edytowane zdjęcie, aby zobaczyć notatkę tekstową.

## **5.5.6 Dodawanie notatki głosowej do pliku**

- 1. Naciśnij przycisk , aby wyświetlić ekran **Albumy**.
- 2. Naciśnij, aby wybrać album zawierający plik do edycji.
- 3. W albumie naciśnij, aby wybrać plik do edycji.
- 4. Naciśnij przycisk **···** i wybierz opcję **Notatka głosowa**. Zostanie wyświetlona ikona mikrofonu.
- 5. Naciśnij ikonę mikrofonu, aby rozpocząć/zakończyć nagrywanie.

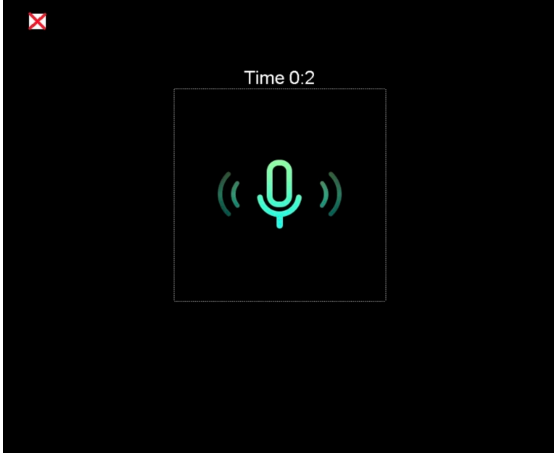

**Rysunek 5-2 Nagrywanie notatki głosowej**

#### **Następne kroki**

Można wyświetlić edytowane zdjęcie i nacisnąć przycisk  $\Box$ ), aby odtworzyć nagranie.

### **Uwaga**

Notatki głosowe można dodawać tylko do zdjęć.

## <span id="page-44-0"></span>**5.6 Eksportowanie plików**

Aby eksportować zapisane zdjęcia i nagrania wideo, należy podłączyć urządzenie do komputera przewodem dostarczonym razem z urządzeniem.

#### **Procedura**

- 1. Otwórz pokrywę złącza.
- 2. Podłącz kamerę do komputera przewodem i wyświetl zawartość wykrytego dysku.
- 3. Wybierz i skopiuj zdjęcia lub nagrania wideo do komputera, aby umożliwić wyświetlanie tych plików.
- 4. Odłącz urządzenie od komputera.

## **Uwaga**

Sterownik jest instalowany automatycznie przy pierwszym połączeniu.

# **Rozdział 6 Pomiar odległości**

<span id="page-45-0"></span>Dalmierz laserowy składa się z emitera i odbiornika wiązki lasera. Urządzenie mierzy odległość celu na podstawie czasu przesyłania wyemitowanej i odebranej wiązki lasera. Ten czas jest przeliczany na odległość wyświetlaną na ekranie.

#### **Zanim rozpoczniesz**

- Zalecane jest użycie tej funkcji w otoczeniu, w którym nie występuje intensywne światło (np. słoneczne), takim jak pomieszczenia w budynkach.
- Cel powinien silnie odbijać światło (np. biały papier lub przewód).

#### **Procedura**

- 1. Wybierz pozycję  $\mathbf{\ddot{R}}$  z menu głównego.
- 2. Wybierz **Ustawienia urządzenia** > **Ustawienia ekranu**.
- 3. Włącz opcję **Odległość**.
- 4. Naciśnij przycisk , aby zapisać i zakończyć.
- 5. Gdy wyświetlany jest podgląd na żywo, skieruj kursor na cel, a następnie naciśnij i przytrzymaj przycisk lasera.
- 6. Zwolnij przycisk lasera, aby zakończyć pomiar odległości.

#### **Wynik**

Po zakończeniu pomiaru odległość zostanie wyświetlona na ekranie.

# **Rozdział 7 Połączenia Bluetooth**

<span id="page-46-0"></span>Po sparowaniu zestawu słuchawkowego Bluetooth z urządzeniem można odtwarzać audio związane z nagraniami wideo lub zdjęciami.

#### **Procedura**

- 1. Wybierz pozycję z menu głównego.
- 2. Wybierz **Ustawienia lokalne** > **Łączność** > **Bluetooth**.
- 3. Naciśnij przycisk , aby włączyć funkcję Bluetooth.

#### **Uwaga**

Można też nacisnąć przycisk lub **OK**, aby zakończyć parowanie.

Urządzenie automatycznie wyszuka i sparuje aktywny zestaw słuchawkowy Bluetooth w pobliżu.

#### **Wynik**

Po sparowaniu można odtwarzać przy użyciu zestawu słuchawkowego audio związane z nagrywaniami wideo lub zdjęciami.

# <span id="page-47-0"></span>**Rozdział 8 Konfigurowanie oświetlenia LED**

Gdy wyświetlany jest ekran podglądu na żywo, naciśnij przycisk  $\triangle \! \Omega$ , aby włączyć/wyłączyć oświetlenie LED. Można też nacisnąć przycisk reflektora po wyświetleniu menu rozwijanego.

# **Rozdział 9 Wyświetlanie kopii ekranu**

<span id="page-48-0"></span>Można podłączyć urządzenie do komputera przewodem Type-C i wyświetlać podgląd na żywo z urządzenia przy użyciu oprogramowania UVC Alarm Client. Następnie można na ekranie komputera oglądać podgląd na żywo i parametry takie jak temperatura maksymalna, odległość i emisyjność.

#### **Zanim rozpoczniesz**

Zainstaluj oprogramowanie UVC Alarm Client na komputerze.

#### **Procedura**

- 1. Wybierz pozycję z menu głównego.
- 2. Wybierz **Ustawienia lokalne** > **Łączność** > **Kopia ekranu**.
- 3. Naciśnij przycisk , aby włączyć tę funkcję.
- 4. Uruchom oprogramowanie UVC Alarm Client na komputerze.
- 4. Połącz urządzenie z komputerem przewodem Type-C.

#### **Wynik**

Podgląd na żywo i parametry bieżącego obrazu zostaną wyświetlone na ekranie komputera.

# <span id="page-49-0"></span>**Rozdział 10 Połączenie z aplikacją termowizyjną**

Urządzenie obsługuje połączenia z siecią Wi-Fi i punktem dostępu. Połącz urządzenie z aplikacją HIKMICRO Viewer, aby obsługiwać urządzenie przy życiu klienta mobilnego.

## <span id="page-49-1"></span>**10.1 Połączenie Wi-Fi**

#### **Zanim rozpoczniesz**

Pobierz i zainstaluj aplikację HIKMICRO Viewer na telefonie.

#### **Procedura**

- 1. Wybierz pozycję  $\ddot{\bullet}$  z menu głównego.
- 2. Wybierz **Ustawienia lokalne** > **Łączność** > **WLAN**.
- 3. Naciśnij przycisk , aby włączyć funkcję Wi-Fi i wyświetlić listę odnalezionych sieci Wi-Fi.

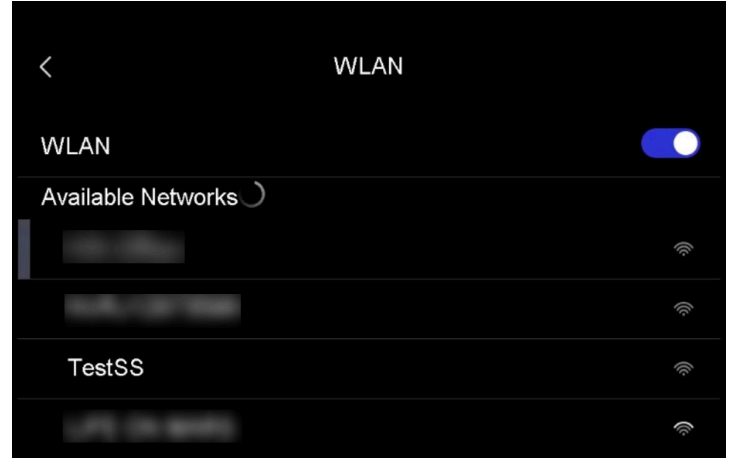

#### **Rysunek 10-1 Lista sieci Wi-Fi**

- 4. Wybierz sieć Wi-Fi do połączenia. Zostanie wyświetlona klawiatura ekranowa.
- 5. Wprowadź hasło przy użyciu klawiatury ekranowej.

#### **Uwaga**

NIE wolno naciskać przycisku **Enter** lub **Spacja**, ponieważ może to spowodować odrzucenie hasła.

- 6. Naciśnij przycisk  $\sqrt{ }$ , aby zapisać.
- 7. Uruchom aplikację i postępuj zgodnie z poleceniami kreatora startowego, aby utworzyć i zarejestrować konto.
- 8. Dodaj urządzenie do listy urządzeń online.

#### **Wynik**

Można wyświetlać podgląd na żywo, wykonywać zdjęcia i nagrywać wideo przy użyciu aplikacji.

## <span id="page-50-0"></span>**10.2 Połączenie z punktem dostępu**

#### **Zanim rozpoczniesz**

Pobierz i zainstaluj aplikację HIKMICRO Viewer na telefonie.

#### **Procedura**

- 1. Wybierz pozycję  $\bullet$  z menu głównego.
- 2. Wybierz **Ustawienia lokalne** > **Łączność** > **Punkt dostępu**.
- 2. Naciśnij przycisk , aby włączyć punkt dostępu. Nazwa punktu dostępu składa się z dziewięciu końcowych cyfr numeru seryjnego urządzenia.
- 3. Naciśnij przycisk **Skonfiguruj punkt dostępu**. Zostanie wyświetlona klawiatura ekranowa.

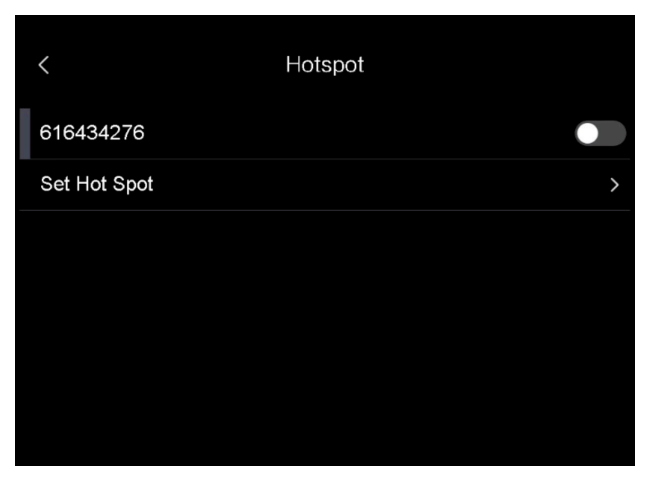

**Rysunek 10-2 Konfigurowanie punktu dostępu**

4. Skonfiguruj hasło punktu dostępu.

## **Uwaga**

- NIE wolno naciskać przycisku **Enter** lub **Spacja**, ponieważ może to spowodować odrzucenie hasła.
- Hasło powinno składać się z co najmniej ośmiu cyfr i liter.
- 5. Naciśnij przycisk  $\sqrt{ }$ , aby zapisać.
- 6. Połącz telefon z punktem dostępu urządzenia.
- 7. Uruchom aplikację i postępuj zgodnie z poleceniami kreatora startowego, aby utworzyć i zarejestrować konto.
- 8. Wybierz konfigurację Wi-Fi w aplikacji i wprowadź numer seryjny, aby dodać urządzenie. Aby uzyskać więcej informacji, skorzystaj z podręcznika użytkownika aplikacji klienckiej.

#### **Wynik**

Można wyświetlać podgląd na żywo, wykonywać zdjęcia i nagrywać wideo przy użyciu aplikacji.

# **Rozdział 11 Ustawienia położenia**

<span id="page-51-0"></span>W urządzeniu uwzględniono funkcję GPS i kompas. Korzystając z tych funkcji, można ustalić położenie urządzenia i kierunek obserwacji. Informacje dotyczące położenia i kierunku są wyświetlane po prawej stronie na ekranie podglądu na żywo.

## <span id="page-51-1"></span>**11.1 Włączanie funkcji GPS**

#### **Procedura**

- 1. Wybierz pozycję z menu głównego.
- 2. Wybierz **Ustawienia lokalne** > **Ustawienia urządzenia** > **GPS**.
- 3. Naciśnij przycisk , aby włączyć funkcję GPS. Urządzenie wyświetli informacje o położeniu GPS.

## <span id="page-51-2"></span>**11.2 Konfiguracja kompasu**

Włącz kompas, aby ustalić kierunek obserwacji. Jeżeli występują zaburzenia pola magnetycznego, należy skalibrować kompas.

#### **Procedura**

- 1. Wybierz pozycję **z** z menu głównego.
- 2. Wybierz **Ustawienia lokalne** > **Ustawienia urządzenia** > **Kompas**.
- 3. Naciśnij przycisk  $\bigcirc$ , aby włączyć kompas. Na ekranie zostanie wyświetlony monit.
- 4. Naciśnij przycisk **OK** w celu rozpoczęcia kalibracji, lub przycisk **Anuluj**, aby zakończyć.
- 5. (Opcjonalnie) Obróć urządzenie zgodnie z poniższymi zaleceniami, aby skalibrować kompas. Urządzenie wyświetli wynik kalibracji kompasu.

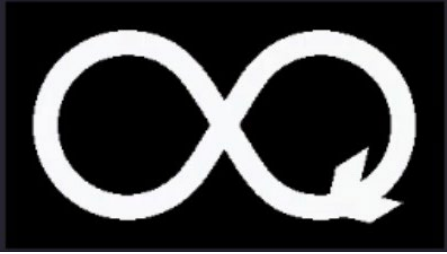

#### **Rysunek 11-1 Zalecenia dotyczące kalibracji kompasu**

6. (Opcjonalnie) Na ekranie kalibracji można nacisnąć przycisk **Anuluj**, aby zakończyć kalibrację.

### **Uwaga**

Jeżeli zostanie naciśnięty przycisk **Anuluj** w celu zakończenia kalibracji, wyświetlane będą nieprawidłowe informacje dotyczące kierunku.

# **Rozdział 12 Konserwacja**

## <span id="page-52-1"></span><span id="page-52-0"></span>**12.1 Wyświetlanie informacji o urządzeniu**

<span id="page-52-2"></span>Aby wyświetlić informacje o urządzeniu, wybierz **Ustawienia lokalne** > **Informacje o urządzeniu**.

## **12.2 Konfigurowanie daty i godziny**

#### **Procedura**

- 1. Wybierz **Ustawienia lokalne** > **Ustawienia urządzenia** > **Data i godzina**.
- 2. Ustaw datę i godzinę.
- 3. Naciśnij przycisk , aby zapisać i zakończyć.

## **Uwaga**

Wybierz **Ustawienia lokalne** > **Ustawienia urządzenia** > **Ustawienia ekranu**, aby włączyć lub wyłączyć opcję wyświetlania daty i godziny.

## <span id="page-52-3"></span>**12.3 Uaktualnianie urządzenia**

#### **Procedura**

- 1. Podłącz kamerę do komputera przewodem i wyświetl zawartość wykrytego dysku.
- 2. Skopiuj plik uaktualnienia i wklej go w katalogu głównym kamery.
- 3. Odłącz urządzenie od komputera.
- 4. Uruchom kamerę ponownie, aby umożliwić jej automatyczne uaktualnienie. Proces uaktualnienia jest wyświetlany na ekranie głównym.

### **Uwaga**

Po uaktualnieniu urządzenie jest automatycznie ponownie uruchamiane. Aby wyświetlić bieżącą wersję, wybierz **Ustawienia lokalne** > **Ustawienia urządzenia** > **Informacje o urządzeniu**.

## <span id="page-52-4"></span>**12.4 Przywracanie ustawień domyślnych urządzenia**

Aby zainicjować urządzenie i przywrócić ustawienia domyślne, wybierz **Ustawienia lokalne** > **Ustawienia urządzenia** > **Inicjowanie urządzenia**.

# **Rozdział 13 Dodatek**

## <span id="page-53-1"></span><span id="page-53-0"></span>**13.1 Emisyjność typowych materiałów**

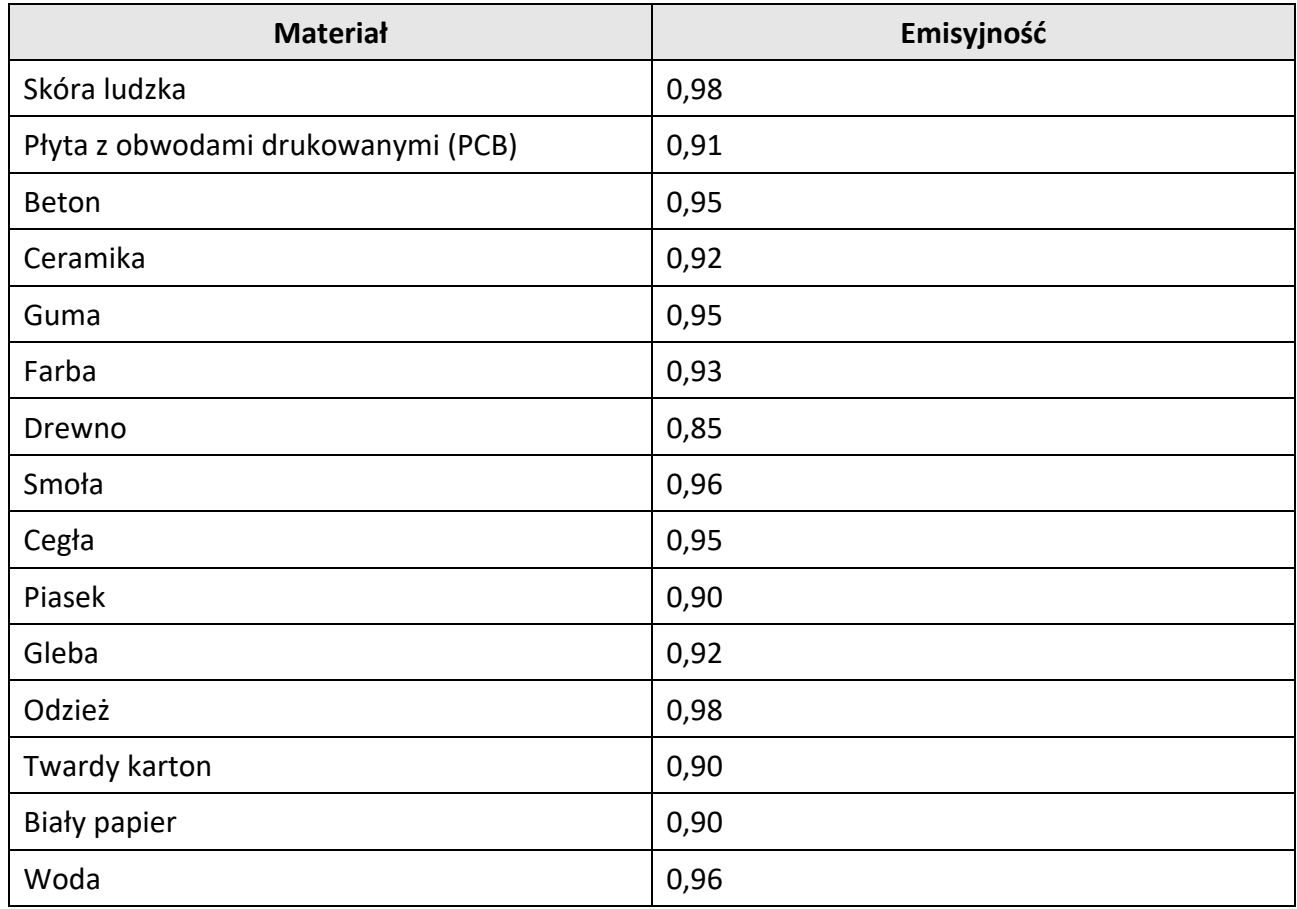

## <span id="page-53-2"></span>**13.2 Polecenia urządzenia**

Aby pobrać typowe polecenia sterujące portu szeregowego, zeskanuj poniższy kod QR. Lista poleceń zawiera często używane polecenia sterujące portu szeregowego kamer termowizyjnych HikMicro.

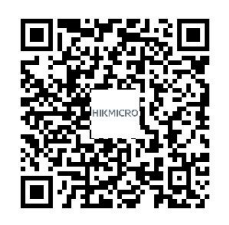

## <span id="page-54-0"></span>**13.3 Matryca komunikacyjna urządzenia**

Aby pobrać matrycę komunikacyjną kamery, zeskanuj poniższy kod QR. Matryca zawiera wszystkie porty komunikacyjne kamer termowizyjnych HikMicro.

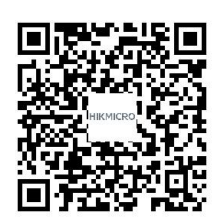

## <span id="page-54-1"></span>**13.4 Często zadawane pytania**

Aby pobrać często zadawane pytania i odpowiedzi (FAQ) dotyczące urządzenia, zeskanuj poniższy kod QR.

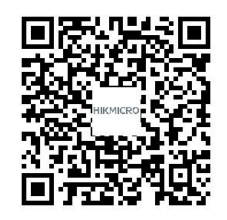

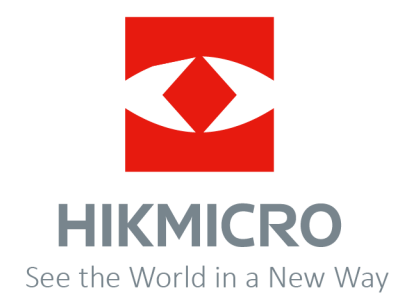